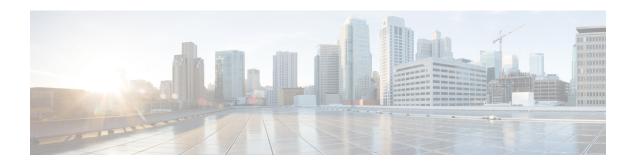

# **Managing Blueprints**

The following topics tell you how to manage Cisco NFVI Blueprints.

- Blueprints, on page 1
- Creating a Blueprint Using Upload Functionality, on page 2
- Managing Post Install Features, on page 99

# **Blueprints**

Blueprints contain the configuration metadata required to deploy an OpenStack system through a Cisco VIM pod in Cisco VIM Uinfied Management. You can create a blueprint in Cisco UM or you can upload a yaml file that contains the metadata for a blueprint. You can also create a blueprint from an existing OpenStack system that you are configuring as a Cisco VIM pod.

The configuration in the blueprint is specific to the type of Cisco UCS server that is in the OpenStack system. A blueprint for a C-Series server-based OpenStack system cannot be used to configure a B-Series server-based OpenStack system. Cisco UM displays an error if the blueprint does not match the configuration of the OpenStack system.

The blueprint enables you to quickly change the configuration of an OpenStack system. While only one blueprint can be active, you can create or upload multiple blueprints for a Cisco VIM pod. If you change the active blueprint for a pod, you have to update the configuration of the OpenStack system to match the new blueprint.

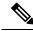

Note

You can modify and validate an existing blueprint, or delete a blueprint. However, you cannot modify any of the configuration metadata in the active blueprint for a Cisco VIM pod.

## **Blueprint Activation**

A blueprint becomes active when you use it in a successful installation for a Cisco VIM pod. Other blueprints that you created or uploaded to that pod are in nonactive state.

Uploading or creating a blueprint does not activate that blueprint for the pod. Install a blueprint through the **Cisco VIM Suite** wizard. If the installation is successful, the selected blueprint becomes active.

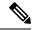

Note

If you want to activate a new blueprint in an existing pod, you have to delete certain accounts and the credential policies for that pod before you activate the blueprint. See Activating a Blueprint in an Existing Pod with OpenStack Installed, on page 3.

## **Viewing Blueprint Details**

To view blueprint details:

- **Step 1** Log in to Cisco VIM Insight as pod user.
- **Step 2** Choose the Cisco VIM pod with the blueprint that you want to view.
- **Step 3** Click **Menu** at the top left corner to expand the navigation pane.
- **Step 4** Choose **Pre-Install > Blueprint Management.**
- **Step 5** Choose a blueprint from the list.
- Step 6 Click Preview and Download YAML.

# **Creating a Blueprint Using Upload Functionality**

#### Before you begin

- You must have a YAML file (B series or C Series) on your system.
- Only one blueprint can be uploaded at a time. To create a blueprint off-line, refer to the setup data.yaml.B Series EXAMPLE or setup data.yaml.C Series EXAMPLE.
- The respective keys in the sample YAML have to match or the corresponding pane does not get populated during the upload.
- Step 1 Log in to Cisco VIM UM.
- **Step 2** In the navigation pane, expand the **Pre-Install** section and click **Blueprint** setup.
- Step 3 Click the Browse in the Blueprint Initial Setup.
- Step 4 ClickSelect.
- Step 5 ClickLoad in the Insight UI Application.

All the fields present in the YAML file is uploaded to the respective fields in the UI.

**Step 6** Provide a Name for the Blueprint.

While saving the blueprint name has to be unique.

- **Step 7** Click **Offline Validation**.
  - If all the mandatory fields in the UI are populated, then Offline Validation of the Blueprint commences, or else a pop up message indicating the section of Blueprint creation that has missing information error shows up.

Step 8 On Offline Blueprint Validation being successful, Save Blueprint and Cancel is enabled.

**Note** If the Blueprint Validation Fails, only the **Cancel** button is enabled.

## **Activating a Blueprint in an Existing Pod with OpenStack Installed**

#### Before you begin

You must have a POD which has an active Installation of OpenStack. If the OpenStack installation is in Failed State, then UM UI will not be able to fetch the Blueprint.

- **Step 1** Go to the Landing page of the UM Log in.
- Step 2 Click Register Management Node.
- **Step 3** Enter the following details:
  - Management Node IP Address.
  - Management Node Name (Any friendly Name).
  - REST API Password ( /opt/cisco/ui\_config.json).
  - Description about the Management Node.
  - POD Admin's Email ID.

A notification email is sent to the email id entered during registration.

- **Step 4** Log in using the same email id and password.
- **Step 5** In the navigation pane, click **Pre-Install** > **Blueprint Management**.

Choose the NEWSETUPDATA from the Blueprint Management pane.

This is the same setup data which was used by ciscovimclient, to run the installation on the Management Node.

## **Blueprint Management**

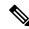

Note

You must have at least one blueprint (In any state Active or In-Active or In-progress), in the Blueprint Management Pane.

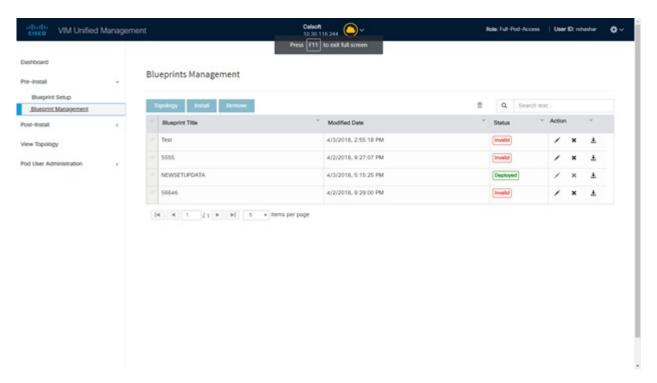

Blueprint Management grid contains the list of all the blueprints that are saved. You can save the blueprint even if it is failed in the Blueprint Setup. However, you will not be allowed to deploy those Blueprints.

Blueprint Management table provides the following information:

- Blueprint Name
- Modified Date
- Edit, Remove, and Download Blueprint
- · Search Blueprint

**Blueprint Name:** It shows the name of the Blueprint. You cannot edit this field. It shows the name of the blueprint that is saved after Offline Validation.

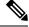

Note

No two blueprints can have the same Blueprint name.

Modified Date: This shows when blueprint was last modified.

Blueprint Status: There are 6 total status for the Blueprint.

- Valid: Blueprint that is saved after offline validation success.
- Invalid: Blueprint that is saved after Offline Validation failure.
- Inprogress: Blueprint that is saved without running Offline Validation.
- Deployed: Blueprint that is used to bring up cloud without failures.
- Installing: Blueprint that is used to initiate the cloud deployment.

• Failed: Blueprint that is used to deploy the cloud which eventually failed.

With every blueprint record, there are some operations associated that you can perform by using the buttons – Topology, Install, and Remove.

#### **Topology**

Topology allows you to view graphical representation of the control, compute, and storage node that is associated with the various network segments.

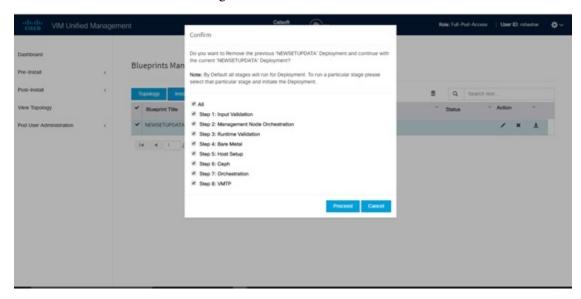

#### **Install Button**

Click **Install**, a confirmation message is generated requesting to initiate the deployment with the stages you wants to run. By default all stages are selected but you can also do an incremented install. In case of Incremented Install, you have to choose stages in the order. For Example: If you choose Validation Stage then the 2nd stage Management Node Orchestration is enabled. You cannot skip stages and run a deployment. Once you click **Proceed**, the Cloud Deployment is initiated and the progress can be viewed from the Dashboard.

#### **Remove Button**

Choose the blueprint and click **Remove** to remove the blueprint. A confirmation message appears. If you click**Proceed**, the blueprint removal operation is initiated.

#### Edit, Remove, and Download Blueprint

You can edit or delete a Blueprint which is not in Deployed State. If you want to take a backup of the Blueprint locally, click *Download* icon which generates the preview to download the Blueprint.

Following are the ways to deploy a Blueprint:

- If there is no Blueprint in Deployed state, then you can choose any Valid Blueprint from the list.
- If there is a Blueprint in a Failed state, then you can choose another Valid Blueprint but Insight asks you to remove the previous deployment before proceeding.
- If there is a Blueprint in Deployed state, then you can choose another Valid Blueprint but Insight asks you to remove the previous deployment before proceeding.

The deployment of Blueprint occurs stepwise and if any one step fails for some reason, a **Play** button is displayed on that particular step. You can click a**Play** button and begin the installation for that particular state.

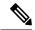

Note

There is always one blueprint in Deployed state. You cannot deploy multiple blueprints in the cloud.

**Search Blueprint**: Search box is displayed on top-right of the table which facilitates you to lookup for Blueprint by their name or status. Navigate to **Topology** and choose a Blueprint which redirects you to the default blueprint, the one which is selected in the Blueprint Management pane.

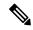

Note

During the various operations across the application the cloud icon in the center of the header changes its color which is based on the following table.

#### Table 1:

| POD Operation                                    | Status            | Icon or Color |
|--------------------------------------------------|-------------------|---------------|
| Management Node Registered, No Active Deployment | Pending           | Gray          |
| Cloud Up And Running, No Failure                 | Active            | Green         |
| Cloud Installation/ Any Operation<br>In Progress | In-Progress       | Blue          |
| Cloudpulse Failed                                | Critical Warnings | Red           |
| Pod Operation Failed                             | Warning           | Amber         |
| Software Update (Auto) Rollback<br>Failed        | Critical Warnings | Red           |
| Uncommitted Software Update                      | Warning           | Amber         |
| Reconfigure Openstack Password                   | Critical Warning  | Red           |
| Reconfigure CIMC Password                        | Warning           | Amber         |
| Reconfigure Optional Features/ OS                | Critical Warning  | Red           |
| Power Management Operation Fails                 | Warning           | Amber         |
| Management Not-Reachable                         | Not-Reachable     | Red           |

## **Creating a Blueprint for B-Series Server Platform**

#### **Procedure**

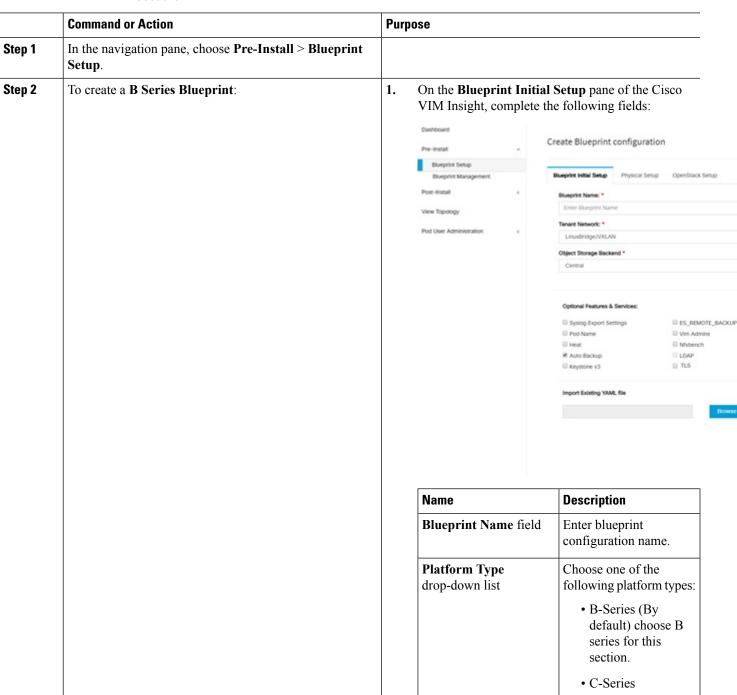

| Command or Action | Purpose                                 |                                                                                                    |
|-------------------|-----------------------------------------|----------------------------------------------------------------------------------------------------|
|                   | Name                                    | Description                                                                                                    |
|                   | Tenant Network<br>drop-down list        | Choose one of the following tenant network types:                                                                                                    |
|                   |                                         | Linuxbridge/VXLAN     OVS/VLAN                                                                                                    |
|                   | Pod Type drop-down list                 | Choose one of the following pod types:  • Fullon(By Default)                                                                                                    |
|                   | Ceph Mode drop-down list                | Choose one of the following Ceph types:                                                                                                    |
|                   |                                         | Dedicated     Central (By Default)     Not supported in     Production                                                                                                    |
|                   | Optional Features and Services Checkbox | Swiftstack, LDAP,<br>Syslog Export Settings,<br>Install Mode, ToR Switch<br>Information, TLS,<br>NFVMON, Pod Name,<br>VMTP, NFV Bench,<br>Auto-backup, Heat,<br>Keystone v3, Enable Esc<br>Priv. |
|                   |                                         | If any one is selected, the corresponding section is visible in various Blueprint sections.                                                                                                    |
|                   |                                         | By default all features are disabled except Auto -backup.                                                                                                    |

| mand or Action | Purpose | e                                                                           |                                                                                                    |
|----------------|---------|-----------------------------------------------------------------------------|----------------------------------------------------------------------------------------------------|
|                | N       | Name                                                                        | Description                                                                                                    |
|                |         | mport Existing YAML<br>ile                                                  | Click <b>Browse</b> button to import the existing yaml file.                                                                                                |
|                |         |                                                                             | If you have an existing B Series YAML file you can use this feature to upload the file.                                                                     |
|                |         |                                                                             | Unified Management<br>automatically fill in the<br>fields and if any<br>mandatory field is missed<br>then it gets highlighted in<br>the respective section. |
|                | Se      | lick Physical Setup to neetup configuration page etails for Registry Setup: | . Fill in the following                                                                                                    |
|                |         | Oliver VIM Unified Management                                               |                                                                                                    |
|                | Cor.    | shiboard                                                                    |                                                                                                    |
|                | Pre     |                                                                             | lueprint configuration                                                                                                    |
|                |         | Blueprint Setup  Blueprint Management  Blueprint is disstall                | Physical Setup OpenStack Setup                                                                                                    |
|                |         |                                                                             | CMC Common X Networking                                                                                                    |
|                | Pox     | 0 User Auministration (                                                     | User Name * registry Username                                                                                                    |
|                |         | Registry                                                                    | Email * registry email                                                                                                    |
|                |         |                                                                             |                                                                                                    |
|                |         | Name                                                                        | Description                                                                                                    |
|                |         | Registry User Name text<br>ĭeld                                             | Enter the User-Name for Registry (Mandatory).                                                                                                    |
|                |         | Registry Password text ield                                                 | Enter the Password for Registry (Mandatory).                                                                                                    |
|                | F       | Registry Email text field                                                   | Enter the Email ID for Registry (Mandatory).                                                                                                    |
|                |         |                                                                             | are filled the Validation                                                                                                    |

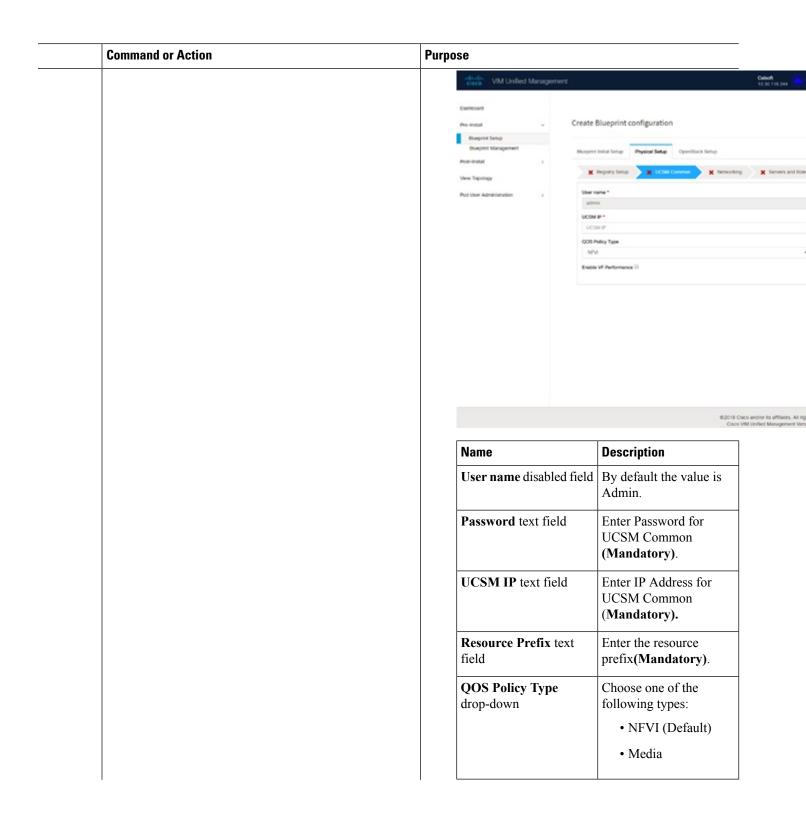

| or Action | Purpose                                             |                                                                                                    |
|-----------|-----------------------------------------------------|----------------------------------------------------------------------------------------------------|
|           | Name                                                | Description                                                                                                    |
|           | Max VF Count text field                             | Select the Max VF Count.                                                                                                    |
|           |                                                     | <1-54> Maximum VF count 54, default is 20.                                                                                                    |
|           |                                                     | If VF performance is enabled we recommend you to keep MAX_VF_COUNT to 20 else may fail on some VICs like 1240.                                                          |
|           | Enable VF Performance optional checkbox             | Default is false. Set to true to apply adaptor policy at VF level.                                                                                                    |
|           | Enable Prov FI PIN optional checkbox                | Default is false.                                                                                                    |
|           | MRAID-CARD optional checkbox                        | Enables JBOD mode to<br>be set on disks.<br>Applicable only if you<br>have RAID controller<br>configured on Storage<br>C240 Rack servers.                               |
|           | Enable UCSM Plugin optional checkbox                | Visible when Tenant<br>Network type is<br>OVS/VLAN.                                                                                                    |
|           | Enable QoS Policy optional checkbox                 | Visible only when UCSM Plugin is enabled. If UCSM Plugin is disabled then this option is set to False.                                                                  |
|           | Enable QOS for Port<br>Profile optional<br>checkbox | Visible only when UCSM Plugin is enabled.                                                                                                    |
|           | SRIOV Multi VLAN Trunk optional grid                | Visible when UCSM Plugin is enabled. Enter the values for network and vlans ranges. Grid can handle all CRUD operations such as Add, Delete, Edit and, Multiple Delete. |

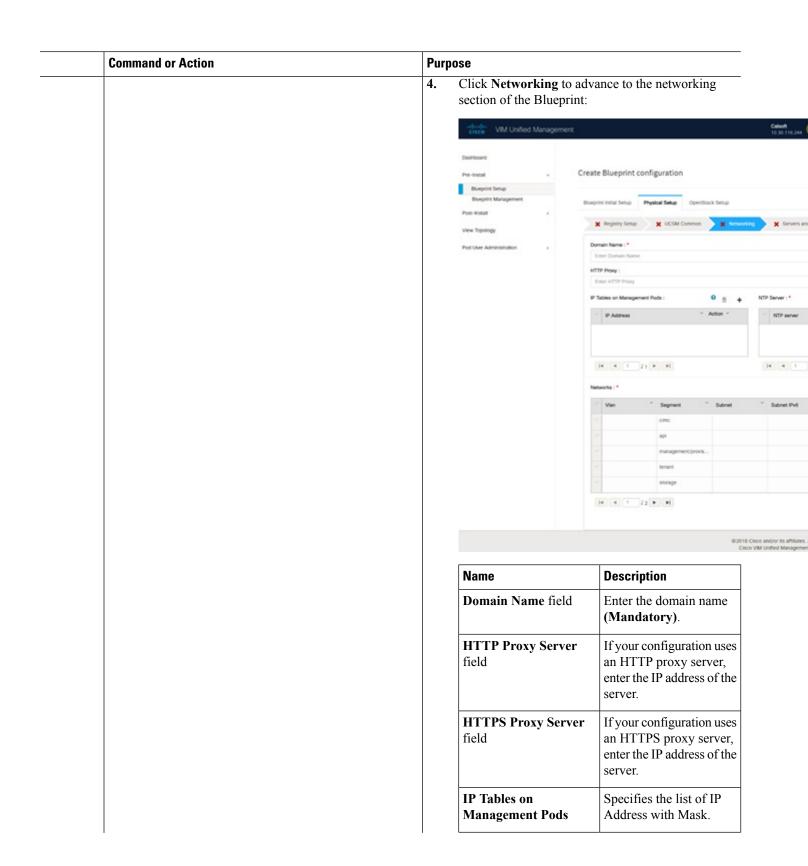

| Command or Action | Purpose            |                                                                                               |
|-------------------|--------------------|-----------------------------------------------------------------------------------------------|
|                   | Name               | Description                                                                                   |
|                   | NTP Server         | Enter a maximum of four<br>and minimum of one<br>IPv4 and /or IPv6<br>addresses in the table. |
|                   | Domain Name Server | Enter a maximum of<br>three and minimum of<br>one IPv4 and/or IPv6<br>addresses.              |

| Command or Action | Purpose |               |             |
|-------------------|---------|---------------|-------------|
|                   |         | Name          | Description |
|                   |         | Network table |             |

| Command or Action | Purpose |                                                                        |
|-------------------|---------|------------------------------------------------------------------------|
|                   | Name    | Description                                                            |
|                   |         | Network table is                                                       |
|                   |         | pre-populated with                                                     |
|                   |         |                                                                        |
|                   |         | segments. To add                                                       |
|                   |         | Networks you can either                                                |
|                   |         | clear all the table using                                              |
|                   |         | Delete All or click Edit                                               |
|                   |         |                                                                        |
|                   |         | icon for each segment                                                  |
|                   |         | and fill in the details.                                               |
|                   |         | You can add, edit, or                                                  |
|                   |         | delete network                                                         |
|                   |         | information in the table:                                              |
|                   |         | Edit Network                                                           |
|                   |         | VLAN:                                                                  |
|                   |         | Enter VLAN                                                             |
|                   |         | Segment : * None Selected •                                            |
|                   |         | Subnet: *                                                              |
|                   |         | Enter Subnet                                                           |
|                   |         | Pv6 Subnet :                                                           |
|                   |         | Enter Subnet IPv6                                                      |
|                   |         | Geterway : *  Enter Caneway Address                                    |
|                   |         |                                                                        |
|                   |         | Pv6 Gateway :<br>Enter Gateway Address(IPv6)                           |
|                   |         |                                                                        |
|                   |         | Podi: * (multiple poor verges should be comme appended)  Enter IP Podi |
|                   |         | Pv6 Pool: (https://ori.orges.shold be comme asymmet)                   |
|                   |         | Enter IPv6 Pool                                                        |
|                   |         |                                                                        |
|                   |         | Save Cancel                                                            |
|                   |         |                                                                        |
|                   |         | • Click + to enter new                                                 |
|                   |         | entries (networks) to                                                  |
|                   |         | the table.                                                             |
|                   |         |                                                                        |
|                   |         | Specify the                                                            |
|                   |         | following fields in                                                    |
|                   |         | the Edit Entry to                                                      |
|                   |         | Notworks dialog                                                        |
|                   |         | Networks dialog                                                        |
|                   |         | box.                                                                   |
|                   |         | Name Description                                                       |
|                   |         | VLAN Enter the                                                         |
|                   |         | field VLAN ID.                                                         |
|                   |         | For                                                                    |
|                   |         |                                                                        |
|                   |         | Segment -                                                              |
|                   |         | Provider,                                                              |
|                   |         | the VLAN                                                               |

| Command or Action | Purpose |                         |                              |  |
|-------------------|---------|-------------------------|------------------------------|--|
|                   | Name    | Description             | Description                  |  |
|                   |         | Name De                 | scription                    |  |
|                   |         | ID                      | value is                     |  |
|                   |         | drop-down sel           | egment m the op-down  .      |  |
|                   |         |                         | the<br>pro<br>po             |  |
|                   |         | field IPv               | ter the 74 dress for subnet. |  |
|                   |         | IPv6<br>Subnet<br>field |                              |  |

| Command or Action | Puri | pose |                          |                                                                                                    |  |
|-------------------|------|------|--------------------------|----------------------------------------------------------------------------------------------------|--|
|                   |      | Name | Description              |                                                                                                    |  |
|                   |      |      | Name                     | Description                                                                                                    |  |
|                   |      |      |                          | Enter IPv6<br>address.<br>This field<br>is available<br>only for<br>Management<br>provision<br>and API.            |  |
|                   |      |      | Gateway<br>field         | Enter the IPv4 address for the Gateway.                                                                            |  |
|                   |      |      | IPv6<br>Gateway<br>field | Enter IPv6<br>gateway.<br>This field<br>is available<br>only for<br>Management<br>provision<br>and API<br>network. |  |
|                   |      |      | Pool field               | Enter the pool information in the following format. For example: 10.30.1.1 or 10.30.1.1 to 10.30.1.12              |  |
|                   |      |      | IPv6 Pool field          |                                                                                                    |  |

| <br>Command or Action | Purp | ose                                                                                                    |                                 |                                                                                                    |  |
|-----------------------|------|----------------------------------------------------------------------------------------------------|---------------------------------|----------------------------------------------------------------------------------------------------|--|
|                       |      | Name                                                                                                    | Description                     |                                                                                                    |  |
|                       |      |                                                                                                    | Name                            | Description                                                                                                    |  |
|                       |      |                                                                                                    |                                 | Enter the pool information in the following format. For example: INSULOSSOID  This field is only available for the MentPovision |  |
|                       |      |                                                                                                    | Click Save.                     |                                                                                                    |  |
|                       | 5.   | On the Servers and Role<br>Suite wizard, you see a pr<br>Roles: Control, Compute<br>CEPH Dedicated is select | e-populated ta<br>and Block Sto | ble filled with brage (Only if                                                                                                  |  |

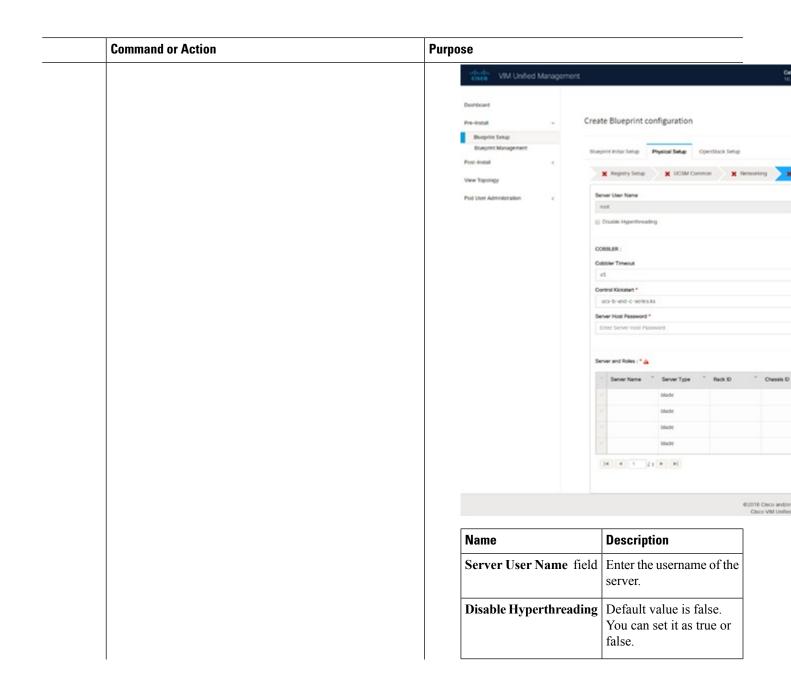

| Command or Action | Purpose |         |             |
|-------------------|---------|---------|-------------|
|                   |         | Name    | Description |
|                   |         | Cobbler |             |

| Command or Action | Purpose |      |                                        |                                                                                                    |  |
|-------------------|---------|------|----------------------------------------|----------------------------------------------------------------------------------------------------|--|
|                   |         | Name | Description                            |                                                                                                    |  |
|                   |         |      | Enter the Co                           |                                                                                                    |  |
|                   |         |      | Name                                   | Description                                                                                               |  |
|                   |         |      | Cobbler<br>Timeout<br>field            | The default value is 45 min.                                                                              |  |
|                   |         |      |                                        | This is an optional parameter. Timeout is displayed in minutes, and its value ranges from 30 to 120.      |  |
|                   |         |      | Block<br>Storage<br>Kickstart<br>field | Kickstart<br>file for<br>Storage<br>Node.                                                                 |  |
|                   |         |      | Admin<br>Password<br>Hash field        | Password must be Alphanumeric. Password should contain minimum 8 characters and maximum of 32 characters. |  |
|                   |         |      | Cobbler<br>Username<br>field           | Enter the cobbler username to access the cobbler server.                                                  |  |
|                   |         |      | Control                                | Kickstart                                                                                                 |  |

| Command or Action | Purpose |                                       |                                           |
|-------------------|---------|---------------------------------------|-------------------------------------------|
|                   | Name    | Name Description                      |                                           |
|                   |         | Name                                  | Description                               |
|                   |         | <b>Kickstart</b> field                | file for<br>Control<br>Node.              |
|                   |         | Compute<br>Kickstart<br>field         | Kickstart<br>file for<br>Compute<br>Node. |
|                   |         | Cobbler<br>Admin<br>Username<br>field | Enter the admin username of the Cobbler.  |

| Command or Action | Purpose |                                |             |
|-------------------|---------|--------------------------------|-------------|
|                   |         | Name                           | Description |
|                   |         | Add Entry to Servers and Roles |             |

| Purp | ose  |                                                        |                                                                           |  |
|------|------|--------------------------------------------------------|---------------------------------------------------------------------------|--|
|      | Name | Description                                            |                                                                           |  |
|      |      | Click <b>Edit</b> or + to a new server and role table. |                                                                           |  |
|      |      | Server And Roles                                       |                                                                           |  |
|      |      | Server Name *                                          |                                                                           |  |
|      |      | Enter Server                                           | Name                                                                      |  |
|      |      | VIC Slot                                               |                                                                           |  |
|      |      | Enter VIC Slot                                         |                                                                           |  |
|      |      | CIMC IP •                                              |                                                                           |  |
|      |      | Erner CIMC II                                          |                                                                           |  |
|      |      | Enter CIMC U                                           |                                                                           |  |
|      |      | CIMC Passwor                                           | d                                                                         |  |
|      |      | Enter CIMC P                                           | assword                                                                   |  |
|      |      | Rack ID *  Enter Rack ID                               |                                                                           |  |
|      |      |                                                        |                                                                           |  |
|      |      | Role *                                                 |                                                                           |  |
|      |      | Management IF                                          |                                                                           |  |
|      |      |                                                        | ement IP Address                                                          |  |
|      |      | Management IF                                          | V6                                                                        |  |
|      |      |                                                        | ement IPv6 Address                                                        |  |
|      |      | Server                                                 | el .                                                                      |  |
|      |      | Name                                                   | Enter a server name.                                                      |  |
|      |      | 11                                                     | server                                                                    |  |
|      |      | Server Type drop-down                                  | choose Blade or Rack from the drop-down                                   |  |
|      |      | Server Type drop-down list                             | choose Blade or Rack from the drop-down list. The Rack ID for the server. |  |

| Command or Action Purpose |  |      |                                                         |                                                                                                    |
|---------------------------|--|------|---------------------------------------------------------|----------------------------------------------------------------------------------------------------|
|                           |  | Name | Description                                             |                                                                                                    |
|                           |  |      | chosen, the land Rack Unit land IID field is displayed. | Rack Unit<br>ID.                                                                                                    |
|                           |  |      |                                                         | Enter a<br>Blade ID.                                                                                                    |
|                           |  |      | Role from the drop-down list.                           | If Server<br>type is<br>Blade then<br>select<br>Control<br>and<br>Compute.<br>If server is<br>Rack then<br>select<br>Block<br>Storage. |
|                           |  |      |                                                         | it is an optional field but if or ovided for one server then t is mandatory to provide details for other Servers as well.              |
|                           |  |      | IPv6                                                    | Enter the<br>Management<br>IPv6<br>Address.                                                                                            |
|                           |  |      | Click Save.                                             |                                                                                                    |

| Action | Purpose                          |                                                                                                    |
|--------|----------------------------------|----------------------------------------------------------------------------------------------------|
|        |                                  | s are filled it is a part of the                                                                                                    |
|        | Bueplin fetup                    | Terbular Setup Physical Setup Contract Setup  X Regions Setup  X Configure Total  Tordwelph Internation   Hostmann  User Name Persword SSH P  4 1 1 1 1 1 1 1 |
|        | Name                             | Description                                                                                                    |
|        | Configure ToR optional checkbox. | Enabling this checkbox, changes the configure ToR section from false to true.                                                                                 |

| Command or Action | Purpose | Purpose          |             |  |
|-------------------|---------|------------------|-------------|--|
|                   | N       | lame             | Description |  |
|                   |         | oR Switch        |             |  |
|                   |         | nformation       |             |  |
|                   | m       | nandatory table. |             |  |

| Command or Action | Purp | ose  |                           | Purpose              |  |  |
|-------------------|------|------|---------------------------|----------------------|--|--|
|                   |      | Name | Description               |                      |  |  |
|                   |      |      | Click (+) to a            | ıdd                  |  |  |
|                   |      |      | information f             |                      |  |  |
|                   |      |      | Switch.                   |                      |  |  |
|                   |      |      | Switch Details            |                      |  |  |
|                   |      |      | Hostname *                |                      |  |  |
|                   |      |      | Enter Switch              | Hostname             |  |  |
|                   |      |      | Username *                |                      |  |  |
|                   |      |      | Enter Switch              | Username             |  |  |
|                   |      |      | Password *                |                      |  |  |
|                   |      |      | Enter Passv               | vord                 |  |  |
|                   |      |      | SSH-IP *                  |                      |  |  |
|                   |      |      | Enter IP Add              | fress                |  |  |
|                   |      |      | SSN Num                   |                      |  |  |
|                   |      |      | Enter SSN N               | lum                  |  |  |
|                   |      |      | VPC Peer Kee              | palive               |  |  |
|                   |      |      | Enter IP Add              | fress                |  |  |
|                   |      |      | VPC Domain                |                      |  |  |
|                   |      |      | Enter VPC I               | omain                |  |  |
|                   |      |      | VPC Peer Por              |                      |  |  |
|                   |      |      | Enter VPC F               |                      |  |  |
|                   |      |      | VPC Peer VLA              |                      |  |  |
|                   |      |      | Enter VPC V               |                      |  |  |
|                   |      |      | BR Managem<br>Enter BR Po |                      |  |  |
|                   |      |      | BR Managem                |                      |  |  |
|                   |      |      | Enter BR PC               |                      |  |  |
|                   |      |      | Save Can                  | cel                  |  |  |
|                   |      |      | Name                      | Description          |  |  |
|                   |      |      | Hostname                  | ToR switch           |  |  |
|                   |      |      | Username                  | ToR switch username. |  |  |
|                   |      |      | Password                  | ToR switch           |  |  |
|                   |      |      | SSH IP                    | ToR swite            |  |  |

| imand or Action | Purpose                                          |                               |                                                                                        |  |
|-----------------|--------------------------------------------------|-------------------------------|----------------------------------------------------------------------------------------|--|
|                 | Name                                             | Description                   |                                                                                        |  |
|                 |                                                  |                               | SSH IP<br>Address.                                                                     |  |
|                 |                                                  | SSN Num                       | ToR switch ssn num.                                                                    |  |
|                 |                                                  | VPC Peer<br>Keepalive         | Peer<br>Management<br>IP. You do<br>not define if<br>there is no<br>peer.              |  |
|                 |                                                  | VPC<br>Domain                 | Do not define if peer is absent.                                                       |  |
|                 |                                                  | VPC Peer<br>Port Info         | Interface for vpc peer ports.                                                          |  |
|                 |                                                  | BR<br>Management<br>Port Info | Management interface of the management node.                                           |  |
|                 |                                                  | BR<br>Management<br>PO Info   | Port channel<br>number for<br>management<br>interface of<br>the<br>management<br>node. |  |
|                 |                                                  | ClickSave.                    |                                                                                        |  |
|                 | On clicking button, Add Connected field is visib | ToR Info Channel field.       | Enter the<br>Port<br>Channel<br>input.                                                 |  |
|                 |                                                  | Switch<br>Name field.         | Enter the name of the Switch.                                                          |  |

tab.

## **Command or Action** Purpose " Tor Info |4 | 4 | 1 | | | | | | | | | | | | | Name **Description Admin IP** IP Address of Control Center VM **Management VIP** VIP for ceilometer/dispatcher to use, must be unique across VIM Pod **Host Name** Hostname of Collector VM **Password** Password of Collector VM **CCUSER Password** Password of CCUSER **Admin IP** SSH IP of Collector VM

**Management IP** 

Management IP of Collector VM

| mand or Action | Purpose                      | Purpose                                   |                                       |  |
|----------------|------------------------------|-------------------------------------------|---------------------------------------|--|
|                | Name                         | Description                               |                                       |  |
|                | Collector ToR<br>Connections | 1. Click on<br>Add Col<br>Connecti        | lector ToR                            |  |
|                |                              | 2. Select th switches                     |                                       |  |
|                |                              | 3. It is optional available type NC       | e for ToR                             |  |
|                |                              | 4. For now, adding o Collector Connection | nly one<br>r ToR                      |  |
|                |                              | Add Collector To                          | r Connections                         |  |
|                |                              | Select Tor sw test-torhos                 | ¥                                     |  |
|                |                              | Port<br>Channel                           | Enter port channel.                   |  |
|                |                              | Switch - {uSwithtonen}                    | Enter port<br>number,<br>E.g:eth1/15. |  |
|                |                              | Click Save                                | •                                     |  |
|                | Rabbit MQ User Nam           | e Enter Rabbit username.                  | MQ                                    |  |

| Purpose  |                    |                                                                                                    |
|----------|--------------------|----------------------------------------------------------------------------------------------------|
| Name     | Description        |                                                                                                    |
| HA Proxy | Fill in the fo     | llowing                                                                                                    |
|          | Create Bluep       | orint configuration                                                                                                    |
|          |                    |                                                                                                    |
|          |                    |                                                                                                    |
|          | Enter IP Add       | ress.                                                                                                    |
|          |                    |                                                                                                    |
|          |                    |                                                                                                    |
|          |                    |                                                                                                    |
|          |                    |                                                                                                    |
|          | External           | Enter the IP address of                                                                                                    |
|          | Address            | the External VIP.                                                                                                    |
|          |                    |                                                                                                    |
|          | External<br>  VIP  | Enter the IPv6                                                                                                    |
|          | Address            | address of                                                                                                    |
|          | IPv6 field         | the External VIP.                                                                                                    |
|          | Virtual            | Enter the                                                                                                    |
|          | Router ID          | Router ID for the HA.                                                                                                    |
|          |                    |                                                                                                    |
|          | Internal<br>   VIP | Enter the IPv6                                                                                                    |
|          | Address            | address of                                                                                                    |
|          | IPv6 field         | the Internal IP.                                                                                                    |
|          | Internal           | Enter the IP                                                                                                    |
|          | VIP                |                                                                                                    |
|          | Address            | address of the Internal                                                                                                    |
|          | Name               | Name HA Proxy Fill in the fordetails:  Create Bluep  Unique to the fordetails:  Create Bluep  Unique to the fordetails:  External VIP Address field External VIP Address IPv6 field  Internal VIP Address IPv6 field |

| Command or Action | Purpose  |                                                                                         |
|-------------------|----------|-----------------------------------------------------------------------------------------|
|                   | Name     | Description                                                                             |
|                   | Keystone | The following are the Pre-populated field values. This option is always set to be true. |
|                   |          | Create Blueprint configuration                                                          |
|                   |          | Blueprint Initial Setup Physical Setup C                                                |
|                   |          | X HA Proxy    Knystone  Admin Username *                                                |
|                   |          | admin                                                                                   |
|                   |          | Enter VYSual Router ID                                                                  |
|                   |          | Internal VIP IPv6 Address Enter IPv6 Address                                            |
|                   |          | Admin admin Username field                                                              |
|                   |          | Admin admin Tenant Name field                                                           |

| Command or Action | Purpose                                          |             |
|-------------------|--------------------------------------------------|-------------|
|                   | Name                                             | Description |
|                   | LDAP (Only if<br>Keystonev3 is<br>enabled)       |             |
|                   | Note This option is only available with Keystone |             |

| Command or Action | Purpose |                                                                                                    |     |  |
|-------------------|---------|----------------------------------------------------------------------------------------------------|-----|--|
|                   | Name    | Description                                                                                                    |     |  |
|                   |         | This is available only when Keystone v3 and LDAP both are enabled under Optional Features and Services in Blueprint Initial Setup.  Create Blueprint configuration |     |  |
|                   |         |                                                                                                    |     |  |
|                   |         | (Rueprint Initial Setup Physical Setup                                                                                                    | Ор  |  |
|                   |         | 🗶 HA Proxy 🧈 Keystone                                                                                                    | > , |  |
|                   |         | Domain Name *  Enter Domain specific name  Object Class for Groups *                                                                                               |     |  |
|                   |         | Enter object/Class for Groups  Domain Name Tree for Groups *                                                                                                    |     |  |
|                   |         | Enter DN tree for Groups URL *                                                                                                    |     |  |
|                   |         | Enter URL Password *                                                                                                    |     |  |
|                   |         | Enter Password  User ID Attribute *                                                                                                    |     |  |
|                   |         | Enter User Mail Attribute  Enter User Mail Attribute                                                                                                    |     |  |
|                   |         | Domain Name field Domain name.                                                                                                    |     |  |
|                   |         | Object Enter a Class for string as Users field input.                                                                                                    |     |  |
|                   |         | Object Class for Groupsfield Enter a string.                                                                                                    |     |  |
|                   |         | Domain Name Tree for Users field  Enter a string.                                                                                                    |     |  |
|                   |         | Domain Name Tree for Groups  Enter a string.                                                                                                    |     |  |

| Command or Action | Purpo | Purpose |                                         |                                           |  |
|-------------------|-------|---------|-----------------------------------------|-------------------------------------------|--|
|                   | Name  |         | Description                             | Description                               |  |
|                   |       |         | field                                   |                                           |  |
|                   |       |         | Suffix for<br>Domain<br>Name field      | Enter a string.                           |  |
|                   |       |         | URL field                               | Enter a URL with ending port number.      |  |
|                   |       |         | Domain<br>Name of<br>bind user<br>field | Enter a string.                           |  |
|                   |       |         | Password field                          | Enter<br>Password as<br>string<br>format. |  |
|                   |       |         | User Filter field                       | Enter filter name as string.              |  |
|                   |       |         | User ID<br>Attribute<br>field           | Enter a string.                           |  |
|                   |       |         | User Name<br>Attribute<br>field         | Enter a string.                           |  |
|                   |       |         | User Mail<br>Attribute<br>field         | Enter a string.                           |  |
|                   |       |         | Group<br>Name<br>Attribute<br>field     | Enter a string.                           |  |

| Command or Action | Purpose |         |             |
|-------------------|---------|---------|-------------|
|                   |         | Name    | Description |
|                   |         | Neutron |             |

| Command or Action | Purpose |                                                                                                    |
|-------------------|---------|----------------------------------------------------------------------------------------------------|
|                   | Name    | Description                                                                                                    |
|                   |         | Neutron fields change on the basis of <i>Tenant Network Type</i> selection from <b>Blueprint Initial Setup</b> . Following are the options available for Neutron for OVS/VLAN:  Create Blueprint configuration |
|                   |         | Tenant Network Type field  Type field  Type field  Tenant Network Typeselected in the Blueprint Initial Setup page.                                                                                            |
|                   |         | Mechanism Drivers field  Auto-filled based on the Tenant Network Type selected in Blueprint Initial Setup page.                                                                                                |
|                   |         | NFV Hosts It is field Auto-filled with the Compute you added                                                                                                    |

| Command or Action |      | Purpose |                                                          |                                                                                                    |  |
|-------------------|------|---------|----------------------------------------------------------|----------------------------------------------------------------------------------------------------|--|
|                   | Name |         | Description                                              |                                                                                                    |  |
|                   |      |         |                                                          | in Server and Roles.                                                                                                    |  |
|                   |      |         |                                                          | If you select All in this section NFV_HOSIS: ALL is added to the Blueprint or you can select one particular compute. For Example: NFV_HOSIS: computesaver-1, computesaver-2. |  |
|                   |      |         | Tenant<br>VLAN<br>Ranges<br>field                        | List of ranges separated by comma form start:end.                                                                                                    |  |
|                   |      |         | Provider<br>VLAN<br>Ranges<br>field                      | List of<br>ranges<br>separated by<br>comma<br>form<br>start:end.                                                                                                    |  |
|                   |      |         | VM Hugh Page Size (available for NFV_HOSIS option) field | 2M or 1G                                                                                                    |  |
|                   |      |         | Enable<br>Jumbo<br>Frames<br>field                       | Enable the checkbox.                                                                                                    |  |

| Command or Action | Purpose |                          |
|-------------------|---------|--------------------------|
|                   | Name    | Description              |
|                   |         | For Tenant Network Type, |
|                   |         | Linux Bridge everything  |
|                   |         | remains the same but     |
|                   |         | Tenant VLAN Ranges is    |
|                   |         | removed.                 |
|                   |         |                          |

| <br>Command or Action | Purpose |      |             |
|-----------------------|---------|------|-------------|
|                       |         | Name | Description |
|                       |         | СЕРН |             |

| Command or Action | Purpose |     |                                   |                                                                           |
|-------------------|---------|-----|-----------------------------------|---------------------------------------------------------------------------|
|                   | Name    | Des | cription                          |                                                                           |
|                   |         | 1.  | selected a<br>the bluep<br>setup. | Backend is as Central in rint initial and configuration by September 2004 |
|                   |         |     | CEPH<br>Mode<br>Cluster<br>ID     | By default<br>Ceph Mod<br>is Central.<br>Enter the<br>Cluster ID          |
|                   |         |     |                                   | Enter the<br>Monitor<br>Host for<br>CEPH                                  |
|                   |         |     |                                   | Enter the<br>Monitor<br>Members<br>for CEPH                               |
|                   |         |     | Secret<br>UUID                    | Enter the<br>Secret<br>UUID for<br>CEPH                                   |
|                   |         |     | NOVA<br>Boot<br>from              | You can<br>choose<br>CEPH or<br>local from<br>the<br>drop-down<br>list.   |
|                   |         |     | NOVA<br>RBD                       | Enter the NOVA                                                            |

| Command or Action | Purpose |                                                                                                    |
|-------------------|---------|----------------------------------------------------------------------------------------------------|
|                   | Name    | Description                                                                                                    |
|                   |         | POOL RBD Pool (default's to vms)                                                                                                |
|                   |         | CEPH NAT  NAT is required for Central Ceph and when mgm network is not routable                                                 |
|                   |         | 2. When Object Storage Backend is selected as <i>Dedicated</i> in the blueprint initial setup.                                  |
|                   |         | Create Blueprint confliguration  (theprint total felip Physical felip Openda  X 194 Prony V Knystone X No Cept Mode * Dedicated |
|                   |         | CEPH Mode: By default Dedicated.                                                                                                |
|                   |         | NOVA Boot: From<br>drop-down selection<br>you can choose CEPH<br>or local.                                                      |
|                   |         | <b>3.</b> When Object Storage Backend is selected as <i>NetApp</i> in the blueprint initial setup.                              |
|                   |         | Create Blueprint configuration                                                                                                  |
|                   |         | Blueprint Initial Setup Physical Setup Ope                                                                                      |
|                   |         | ★ MA Priory     ★ Knystone     ◆ Ceph Mode * netapp                                                                             |
|                   |         |                                                                                                    |

| Command or Action | Purpose | irpose                                                          |                               |
|-------------------|---------|-----------------------------------------------------------------|-------------------------------|
|                   | Name    | Description                                                     |                               |
|                   | GLANCE  | Backend is a Central in the initial setup                       |                               |
|                   |         | Create Blueprint con                                            | figuration                    |
|                   |         | Bueprint Initial Setup Pr                                       | ysical Serup OpenStack        |
|                   |         | Store Backend * CEPH                                            | Keystone V Neut               |
|                   |         | Glance Client Key * Enter GLANCE Client Key                     |                               |
|                   |         | Store<br>Backend                                                | By default<br>CEPH.           |
|                   |         | Glance<br>RBD Pool<br>field                                     | By default images.            |
|                   |         | Glance<br>Client Key                                            | Enter<br>GLANCE<br>Client Key |
|                   |         | 2. When Obje<br>Backend is se<br>Dedicated in<br>initial setup. | elected as                    |
|                   |         | Create Blueprint co                                             | nfiguration                   |
|                   |         | Blueprint Initial Setup I                                       | hysical Setup OpenSt          |
|                   |         | X HA.Proxy                                                      | ✓ Keystone ✓ 1                |
|                   |         | CEPH                                                            |                               |
|                   |         | By default Po<br>CEPH Dedica<br>Store Backen<br>CEPH.           | ated with                     |

| Command or Action | Purpose |                                                                                       |  |
|-------------------|---------|---------------------------------------------------------------------------------------|--|
|                   | Name    | Description                                                                           |  |
|                   | CINDER  | By default Populated for CEPH Dedicated with Volume Driver value as CEPH.             |  |
|                   |         |                                                                                       |  |
|                   |         | Brueprint Initial Setup Physical Setup OpenStack                                      |  |
|                   |         | 🗶 HA Proxy 🧳 Keystone 🗸 🗸 Ne                                                          |  |
|                   |         | Volume Driver * CEPH Cinder Client Key * Enter CINDER Client Kry                      |  |
|                   |         |                                                                                       |  |
|                   |         | Volume By default CEPH.                                                               |  |
|                   |         | Cinder By default volumes. field                                                      |  |
|                   |         | Cinder Enter Cinder Client Key                                                        |  |
|                   |         | Create Blueprint configuration                                                        |  |
|                   |         | Blueprint Initial Setup Physical Setup OpenStack Set  X HA Proxy   Keystone   Neutron |  |
|                   |         | Volume Driver *                                                                       |  |

| Command or Action | Purpose                                                                    |                |
|-------------------|----------------------------------------------------------------------------|----------------|
|                   | Name                                                                       | Description    |
|                   | VMTP                                                                       |                |
|                   | VMTP optional swill only be visil once VMTP is so from Blueprint Is Setup. | ble<br>elected |

| Command or Action | Purpose                                                 |
|-------------------|---------------------------------------------------------|
|                   | Name Description                                        |
|                   | Check one of the check                                  |
|                   | boxes to specify a VMT                                  |
|                   | network:                                                |
|                   | • Provider Network                                      |
|                   | • External Network                                      |
|                   | For the <b>Provider Netwo</b> complete the following:   |
|                   | Create Blueprint configuration                          |
|                   | Blueprint Initial Serup Physical Serup Ope              |
|                   | 🗶 14A Priosy 🗸 Keystone 🗸                               |
|                   | Provider Network 🗓                                      |
|                   | Network Name *                                          |
|                   | Enter Network Name Network IP Start *                   |
|                   | Ener IP Address                                         |
|                   | Network Contevery *                                     |
|                   | Enter Network Gateway                                   |
|                   | Segmentation ID ** Enter Segmentation ID from 2 to 4004 |
|                   |                                                         |
|                   | Network Enter the                                       |
|                   | Name field name for                                     |
|                   | external network.                                       |
|                   | Subnet Enter the                                        |
|                   | field Subnet for                                        |
|                   | Provider                                                |
|                   | Network.                                                |
|                   | Network IP Enter the                                    |
|                   | Start field start of the                                |
|                   | floating                                                |
|                   | IPv4                                                    |
|                   | address.                                                |
|                   | Network IP Enter the                                    |
|                   | End field end of the                                    |
|                   | floating                                                |
|                   | IPv4                                                    |
|                   | address.                                                |
|                   | Network Enter the                                       |
|                   | Gatewayfield IPv4                                       |
|                   | address f                                               |

| Command or Action | Purpose |                                                  |                                                            |  |
|-------------------|---------|--------------------------------------------------|------------------------------------------------------------|--|
|                   | Name    | Description                                      |                                                            |  |
|                   |         |                                                  | the<br>Gateway.                                            |  |
|                   |         | DNS<br>Server field                              | Enter the<br>DNS server<br>IPv4<br>address.                |  |
|                   |         | Segmentation ID field                            | Enter the segmentation ID.                                 |  |
|                   |         |                                                  | For <b>External Network</b> fill in the following details: |  |
|                   |         | External Network II Network Name * Enter Network |                                                            |  |
|                   |         | Network IP Start                                 |                                                            |  |
|                   |         | Enter IP Address Network Gateway                 |                                                            |  |
|                   |         | Enter Network                                    | laneway                                                    |  |

| Command or Action | Purpose |                                                                               |                                                                |                                                     |  |  |
|-------------------|---------|-------------------------------------------------------------------------------|----------------------------------------------------------------|-----------------------------------------------------|--|--|
|                   |         | Name                                                                          | Description                                                    |                                                     |  |  |
|                   |         |                                                                               | Network<br>Name field                                          | Enter the name for the external network.            |  |  |
|                   |         |                                                                               | Subnet field                                                   | Enter the<br>Subnet for<br>the external<br>Network. |  |  |
|                   |         |                                                                               | Network IP<br>Start field                                      | Enter the start of the floating IPv4 address.       |  |  |
|                   |         |                                                                               | Network IP<br>End field                                        | Enter the endof the floating IPv4 address.          |  |  |
|                   |         |                                                                               | Network<br>Gateway<br>field                                    | Enter the IPv4 address for the Gateway.             |  |  |
|                   |         |                                                                               | DNS<br>Server field                                            | Enter the<br>DNS server<br>IPv4<br>address.         |  |  |
|                   |         | section will only be visible once TLS is selected from Blueprint  • Exter FQD |                                                                | I LB VIP<br>Text field.                             |  |  |
|                   |         | initial Setup 1 age.                                                          | • External LB VII  TLS True/False.  default this option false. |                                                     |  |  |

| Command or Action | Purpo | se                                                                                    |                                                          |        |
|-------------------|-------|---------------------------------------------------------------------------------------|----------------------------------------------------------|--------|
|                   |       | Name                                                                                  | Description                                              |        |
|                   |       | Under the OpenStack setup tab, Vim_admins tab will be visible only when Vim admins is | Following are the field descriptions for VIM Admins:     |        |
|                   |       | selected from the  Optional Features &                                                | Create Blueprint configuration                           |        |
|                   |       | Services under the Blueprint Initial setup                                            | Brueprint Initial Setup Physical Setup OpenStack Se      | tup    |
|                   |       | tab                                                                                   | 🗶 HA Proxy 🗸 Keystone 🗸 Neutro                           | X CEPH |
|                   |       |                                                                                       | Username*                                                | Po     |
|                   |       |                                                                                       | • User Name - Text field. • Password -Password           |        |
|                   |       |                                                                                       | field. Admin hash password should always start with \$6. |        |

| Command or Action | Purpose                                                                                              |                                                                     |                                                                                                    |  |
|-------------------|----------------------------------------------------------------------------------------------------|---------------------------------------------------------------------|----------------------------------------------------------------------------------------------------|--|
|                   | Name                                                                                                 | Description                                                         |                                                                                                    |  |
|                   | SwiftStack optional section will be visible once SwiftStack is selected from Blueprint Initial Setup | Following are that needs to SwiftStack:                             | be filled for                                                                                                    |  |
|                   | Page. SwiftStack is only supported with                                                              | Create Blueprint configuration                                      |                                                                                                    |  |
|                   | KeyStonev2 . If you                                                                                  | Blueprint Initial Setup Physical Setup OpenStack S  **X HA Proxy    |                                                                                                    |  |
|                   | select Keystonev3,<br>swiftstack will not be<br>available for<br>configuration.                      | Cluster End Point *  Enter Cluster End Point P/Comain  Admin User * |                                                                                                    |  |
|                   | Configuration.                                                                                       | Enter Admin User name  Admin Tenard *  Enter Admin Tenard name      |                                                                                                    |  |
|                   |                                                                                                    | Cluster<br>End Point<br>field                                       | IP address of PAC (hy/AcmtOtin) endpoint.                                                                            |  |
|                   |                                                                                                    | Admin<br>User field                                                 | Admin user for swift to authenticate in keystone.                                                                    |  |
|                   |                                                                                                    | Admin<br>Tenant<br>field                                            | The service tenant corresponding to the AccurtCortier used by the Swiftstack.                                        |  |
|                   |                                                                                                    | Reseller<br>Prefix field                                            | Reseller_prefix<br>as<br>configured<br>for Keysone<br>AuthAuthToken<br>support in<br>Swiftstack.<br>Example:<br>KEY_ |  |
|                   |                                                                                                    | Admin<br>Password<br>field                                          | svitik_adnin_pasvod                                                                                                  |  |
|                   |                                                                                                    | Protocol                                                            | http or https                                                                                                    |  |

| mand or Action                                            | Purpose                                        |                                                    |                                               |  |
|-----------------------------------------------------------|------------------------------------------------|----------------------------------------------------|-----------------------------------------------|--|
|                                                           | 9. For SolidFire, enter the                    | e following:                                       |                                               |  |
|                                                           | Name                                           | Description                                        | on                                            |  |
|                                                           | SolidFire is visible for configuration on days |                                                    | rint configuration                            |  |
| SolidFire is not as a day-2 deplooption  SolidFire is alw | SolidFire is not allow as a day-2 deployment   | nt Blueprim initial S                              | Bruggini Initial Setup Physical Setup Open    |  |
|                                                           | SolidFire is always available with CEPH        | Cluster MVP 1 172.23.105 Admin Userna carderstader | 217<br>me *                                   |  |
|                                                           |                                                | Cluster<br>MVIP<br>field                           | Management<br>IP of<br>SolidFire<br>cluster.  |  |
|                                                           |                                                | Cluster<br>SVIP<br>field                           | Storage VIP of SolidFire cluster.             |  |
|                                                           |                                                | Admin<br>Username                                  | Admin user<br>on SolidFire<br>cluster         |  |
|                                                           |                                                | Admin<br>Password                                  | Admin<br>password on<br>SolidFire<br>cluster. |  |

| Command or Action | Purpose       |                                 |                                                  |
|-------------------|---------------|---------------------------------|--------------------------------------------------|
|                   | Name          | Description                     |                                                  |
|                   | Syslog Export | Following a<br>Syslog Setti     | re the options for<br>ngs:                       |
|                   |               | Create Blueprint o              | onfiguration                                     |
|                   |               | Blueprint Initial Setup         | Physical Setup - OpenStack Set                   |
|                   |               | ₩ Sysleg Deport                 | ■ NFVBENCH                                       |
|                   |               | Remote Host *  Enter IP Address |                                                  |
|                   |               | Facility*                       |                                                  |
|                   |               | local5                          |                                                  |
|                   |               | Port *                          |                                                  |
|                   |               | 514                             |                                                  |
|                   |               | Remote                          | Enter Syslog                                     |
|                   |               | Host                            | IP address.                                      |
|                   |               | Protocol                        | Only UDP is supported.                           |
|                   |               | Facility                        | Defaults to local5.                              |
|                   |               | Severity                        | Defaults to debug.                               |
|                   |               | Clients                         | Defaults to ELK.                                 |
|                   |               | Port                            | Defaults to 514 but can be modified by the User. |

| Command or Action | Purpose         | Purpose                                                                                                    |  |  |
|-------------------|-----------------|----------------------------------------------------------------------------------------------------|--|--|
|                   | Name            | Description                                                                                                    |  |  |
|                   | NFVBENCH        | NFVBENCH enable checkbox which by default is False.                                                                                  |  |  |
|                   |                 | Create Blueprint configuration                                                                                                    |  |  |
|                   |                 | Blueprint Initial Setup Physical Setup OpenState                                                                                     |  |  |
|                   |                 | X Syslog Export X NEVBENCH                                                                                                    |  |  |
|                   |                 | □ Enable<br>TORSWITCH details are empty, Add TORSWITCH detail                                                                        |  |  |
|                   |                 | NIC Ports:                                                                                                    |  |  |
|                   |                 | 1                                                                                                    |  |  |
|                   |                 | Add ToR information connected to switch:                                                                                             |  |  |
|                   |                 | Select a TOR Switch<br>and enter the Switch<br>name.                                                                                 |  |  |
|                   |                 | • Enter the port number. For example:eth1/5. VTEP VLANS (mandatory and needed only for VXLAN): Enter 2 different VLANs for VLAN1 and |  |  |
|                   |                 | • NIC Ports: INT1 and INT2 optional input. Enter the 2 port numbers of the 4-port 10G Intel NIC at the management node used          |  |  |
|                   | ENABLE_ESC_PRIV | for the NFVBench.  / Enable the checkbox to set it                                                                                   |  |  |
|                   |                 | as True. By default it is False.                                                                                                    |  |  |

## **Creating a Blueprint for C-Series Server Platform**

Create a Cisco VIM Insight User Account and register the respective Pod.

- Step 1 Log-in to CISCO VIM Insight.
- Step 2 In the Navigation pane, expand the Pre-Install Section.
- Step 3 Click Blueprint Setup.
- **Step 4** To create a C Series Blueprint:
  - 1. On the **Blueprint Initial Setup** page of the Cisco VIM Insight, complete the following fields:

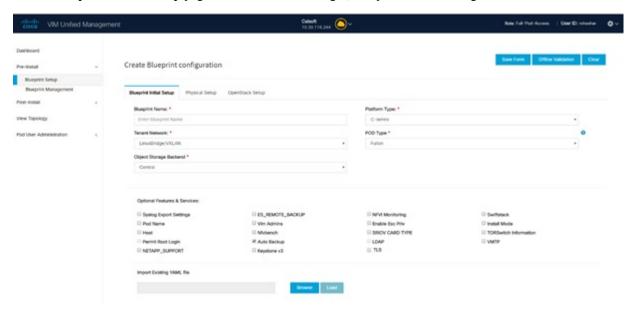

| Name                         | Description                                     |
|------------------------------|-------------------------------------------------|
| Blueprint Name field.        | Enter the name for the blueprint configuration. |
| Platform Type drop-down list | Choose one of the following platform types:     |
|                              | • B-Series (By default)                         |
|                              | • C-Series ( Select C Series)                   |
|                              |                                                 |

| Name                                    | Description                                                                                                    |
|-----------------------------------------|----------------------------------------------------------------------------------------------------|
| Tenant Network drop-down list           | Choose one of the following tenant network types:                                                                                                    |
|                                         | • Linux Bridge/VXLAN                                                                                                    |
|                                         | • OVS/VLAN                                                                                                    |
|                                         | • VTS/VLAN                                                                                                    |
|                                         | • VPP/VLAN                                                                                                    |
|                                         | • ACI/VLAN                                                                                                    |
|                                         | when VTS/VLAN or ACI/VLAN is selected then respective tabs are available on Blueprint setup. When Mechanism driver OVS or ACI is selected, VM_HUGEPAGE_PERCENTAGE field is enabled for all standalone compute nodes, when NFV_HOSTS is enabled. |
| Pod Type drop-down list                 | Choose one of the following pod type:                                                                                                    |
|                                         | • Fullon(By Default)                                                                                                    |
|                                         | • Micro                                                                                                    |
|                                         | • UMHC                                                                                                    |
|                                         | • NGENAHC                                                                                                    |
|                                         | Note • UMHC pod type is only supported for OVS/VLAN tenant type.                                                                                                    |
|                                         | • NGENAHC is supported for VPP/VLAN tenant type with no SRIOV                                                                                                    |
|                                         | Pod type micro is supported for<br>OVS/VLAN, ACI/VLAN, VPP/VLAN.                                                                                                    |
| Ceph Mode drop-down list                | Choose one of the following Ceph types:                                                                                                    |
|                                         | <ul><li>Dedicated (By Default)</li><li>Central. Central is not supported in Production</li></ul>                                                                                                    |
| Optional and Services Features checkbox | Swiftstack, LDAP, Syslog Export Settings, Install Mode, TorSwitch Information, TLS, NFVMON, Pod Name, VMTP, NFVBench, Autbackup, Heat, Keystone v3, Enable Esc Priv.                                                                            |
|                                         | If any one is selected, the corresponding section is visible in various Blueprint sections.                                                                                                    |
|                                         | By default all features are disabled except Auto Backup.                                                                                                    |

| Name | Description                                                                                                    |
|------|----------------------------------------------------------------------------------------------------|
| 1    | If you have an existing C Series YAML file you can use this feature to upload the file.                                     |
|      | Insight will automatically fill in the fields and any missed mandatory field will be highlighted in the respective section. |

2. Click **Physical Setup** to advance to the **Registry Setup** configuration page. Fill in the following details for Registry Setup:

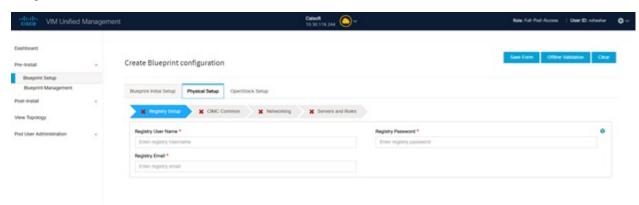

| Name                          | Description                         |
|-------------------------------|-------------------------------------|
| Registry User Name text field | User-Name for Registry (Mandatory). |
| Registry Password text field  | Password for Registry (Mandatory).  |
| Registry Email text field     | Email ID for Registry (Mandatory).  |

Once all the mandatory fields are filled the Validation Check Registry Page will be changed to a Green Tick.

3. Click CIMC Common Tab and complete the following fields:

User Name disabled field

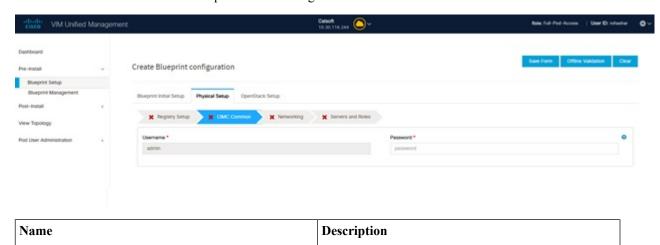

By default value is Admin.

| Password text field | Enter Password for UCSM Common (Mandatory). |
|---------------------|---------------------------------------------|
|---------------------|---------------------------------------------|

4. Click **Networking** to advance to the networking section of the Blueprint.

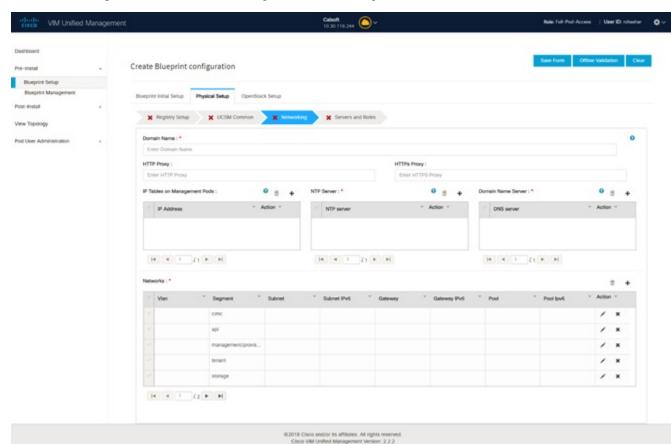

| Name                         | Description                                                                           |
|------------------------------|---------------------------------------------------------------------------------------|
| Domain Name field            | Enter the domain name. (Mandatory)                                                    |
| HTTP Proxy Server field      | If your configuration uses an HTTP proxy server, enter the IP address of the server.  |
| HTTPS Proxy Server field     | If your configuration uses an HTTPS proxy server, enter the IP address of the server. |
| IP Tables on Management Pods | Specifies the list of IP Address with Mask.                                           |
| NTP Servers field            | Enter a maximum of four and minimum of one IPv4 and/or IPv6 addresses in the table.   |
| Domain Name Servers field    | Enter a maximum of three and minimum of one IPv4 and/or IPV6 addresses.               |

| Name           | Description |
|----------------|-------------|
| Networks table |             |

## Name **Description** Network table is pre-populated with Segments. To add Networks you can either clear all the table with **Delete** all or click edit icon for each segment and fill in the details. You can add, edit, or delete network information in the table. • Click Add (+) to add new entries (networks) to the table. • Specify the following fields in the Edit Entry to Networks dialog: Name Description VLAN field Enter the VLAN ID. For Segment - Provider, the VLAN ID value is 'none'. Segment drop-down list When you add/edit new segment then following segments types are available in the form of dropdown list and you can select only one. • API Management/provision • Tenant

| Name | Description        |                                                                                                    |
|------|--------------------|----------------------------------------------------------------------------------------------------|
|      |                    | • Storage                                                                                                    |
|      |                    | • External                                                                                                    |
|      |                    | • Provider                                                                                                    |
|      |                    | • ACIINFRA                                                                                                    |
|      |                    | Note  Aciinfra segmen is available only when ACI/VLAN tenant type is selected)  Depending upon the segment some of the entries below are not needed. Please refer to the example file in openstack-configured in for details. |
|      | Subnet field       | Enter the IPv4 address for the subnet.                                                                                                    |
|      | IPv6 Subnet field  | Enter IPv6 Address. This field will be available only for Management provision and API                                                                                                    |
|      | Gateway field      | Enter the IPv4 address for the Gateway.                                                                                                    |
|      | Gateway IPv6 field | Enter the IPv6 address for<br>the gateway. This will<br>support for API and<br>management provision.                                                                                                    |
|      | Pool field         | Enter the pool information in the required format, for example: 101.15-10.1.1.10,102.15-102.1.10 This field is available only for the Mgmt/Provision, Storage, and Tenant                                                     |
|      | IPv6 Pool field    | segments.                                                                                                    |

| Name | Description                                                                                         |
|------|----------------------------------------------------------------------------------------------------|
|      | Enter the pool information in the required format. For example: 10.1.1.5-10.1.1.10,102.1.5-102.1.10 |
|      | Click Save.                                                                                         |

**5.** On the **Servers and Roles** page of the Cisco VIM Suite wizard, a pre-populated table filled with Roles : Control, Compute and Block Storage (Only if CEPH Dedicated is selected in Blueprint Initial Setup is available.

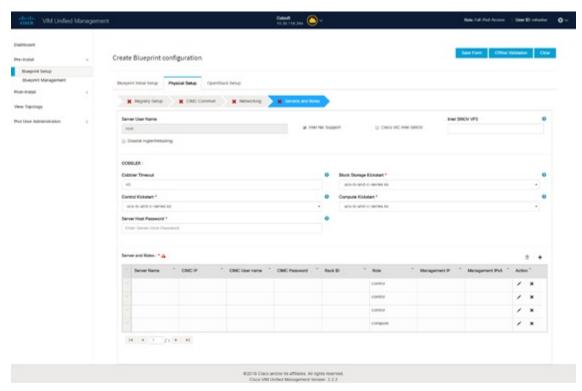

**Note** If you choose mechanism driver as OVS or ACI, VM\_HUGEPAGE\_PERCENTAGE field column is available for compute nodes, where you can fill values from 0 to 100%, when NFV\_HOSTS: ALL is chosen.

| Name                   | Description                                              |
|------------------------|----------------------------------------------------------|
| Server User Name field | Enter the username of the Server.                        |
| Disable Hyperthreading | Default value is false. You can set it as true or false. |

| Name    | Description                         |                                                                                                    |  |  |
|---------|-------------------------------------|----------------------------------------------------------------------------------------------------|--|--|
| Cobbler | Enter the Cobbler details in t      | Enter the Cobbler details in the following fields:                                                                                                   |  |  |
|         | Name                                | Description                                                                                                    |  |  |
|         | Cobbler Timeout field               | The default value is 45 min.  This is an optional parameter. Timeout is                                                                              |  |  |
|         |                                     | displayed in minutes, and its value ranges from 30 to 120.                                                                                           |  |  |
|         | Block Storage Kickstart field       | Kickstart file for Storage<br>Node.                                                                                                    |  |  |
|         | Admin Password Hash field           | Enter the Admin Password.<br>Password should be<br>Alphanumeric. Password<br>should contain minimum 8<br>characters and maximum of<br>32 characters. |  |  |
|         | Cobbler Username field              | Enter the cobbler username to access the cobbler server.                                                                                             |  |  |
|         | Control Kickstart field             | Kickstart file for Control Node.                                                                                                    |  |  |
|         | Compute Kickstart field             | Kickstart file for Compute Node.                                                                                                    |  |  |
|         | <b>Cobbler Admin Username</b> field | Enter the admin username of the Cobbler.                                                                                                    |  |  |

| Name    |                                                                                                    | Description |
|---------|----------------------------------------------------------------------------------------------------|-------------|
| Add E   | ntry to Servers and Roles                                                                                                    |             |
| Note    | when Pod type micro is selected then all<br>the three servers will be associated with<br>control, compute and block storage role.                    |             |
| For Exa | ample:                                                                                                    |             |
| Roles   |                                                                                                    |             |
| • Bl    | ock Storage                                                                                                    |             |
|         | • -Server 1                                                                                                    |             |
|         | • -Server 2                                                                                                    |             |
|         | • -Server 3                                                                                                    |             |
| • Co    | ontrol                                                                                                    |             |
|         | • -Server 1                                                                                                    |             |
|         | • -Server 2                                                                                                    |             |
|         | • -Server 3                                                                                                    |             |
| • Co    | ompute                                                                                                    |             |
|         | • -Server 1                                                                                                    |             |
|         | • -Server 2                                                                                                    |             |
|         | • -Server 3                                                                                                    |             |
| Note    | When Pod type UMHC is selected then auto ToR configuration is not supported and the ToR info at server and roles level is not allowed to be entered. |             |

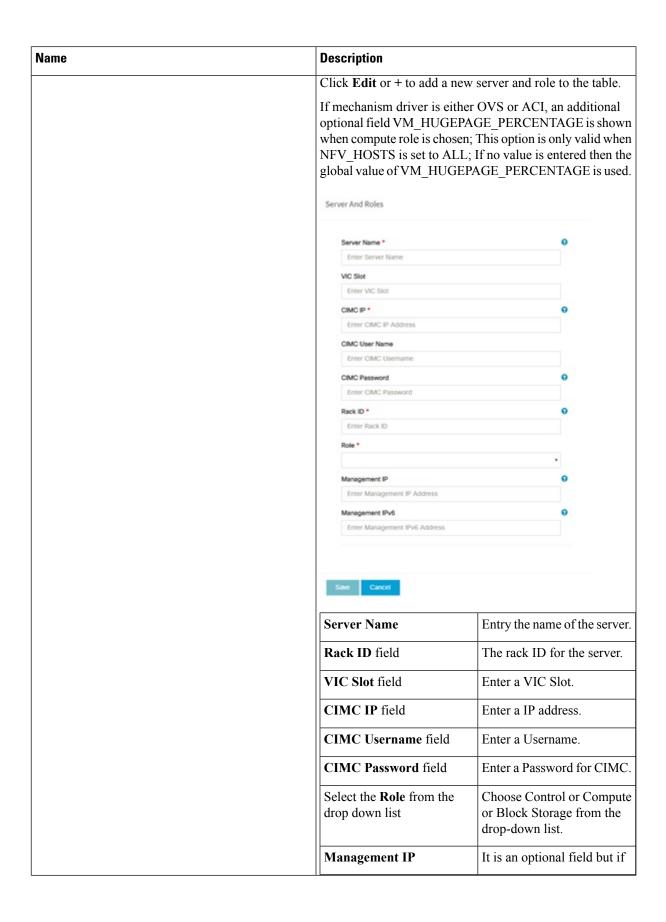

| Name                                                                                                    | Description                                                                                                    |                                                                                                    |
|----------------------------------------------------------------------------------------------------|----------------------------------------------------------------------------------------------------|----------------------------------------------------------------------------------------------------|
|                                                                                                    | Management IPv6                                                                                                    | provided for one Server then it is mandatory to provide it for other Servers as well.  Routable and valid IPv6 address. It is an optional |
|                                                                                                    |                                                                                                    | field but if provided for one<br>server then it is mandatory<br>for all other servers as well.                                            |
| Click Save or Add.                                                                                                    | On clicking <b>Save or Add</b> all and Roles gets saved.                                                             | information related to Servers                                                                                                    |
| If Configure ToR checkbox is Truewith at-least one switch detail, these fields will be displayed for each server and this is similar to DP Tor: Port Channel and Switch Name (Mandatory if Configure ToR is true)                                                                                                    | <ul> <li>Port Channel field</li> <li>Switch Name field</li> <li>Switch Port Info field</li> </ul>                    | <ul> <li>Enter the port channel input.</li> <li>Enter the switch name.</li> <li>Enter the switch port information.</li> </ul>             |
| DP ToR (Only for Control and Compute): Mandatory if Intel NIC and Configure TOR is True.                                                                                                    | <ul> <li>Port Channel field</li> <li>Switch Name field</li> <li>Switch Port Info field</li> </ul>                    | <ul> <li>Enter the port channel input.</li> <li>Enter the switch name.</li> <li>Enter the switch port information.</li> </ul>             |
| SRIOV TOR INFO (Only for Compute Nodes). It is mandatory in server and roles if Intel NIC and Configure TOR is True. with TOR TYPE Nexus. For TOR TYPE NCS-5500 these fields are optional Switch Name (Mandatory if Configure ToR is true). This field appears only when Intel NIC support is true, as Auto TOR config is not supported in VIC_NIC combo | Switch Name field     Switch Port Info field                                                                         | <ul> <li>Enter the switch name.</li> <li>Enter the switch port information.</li> </ul>                                                    |
| Intel SRIOV VFS (valid for Intel NIC testbeds) and can be integer.                                                                                                    | # * 1-32 when INTEL_NIC                                                                                              | le, define a value in the range _SUPPORT is set True (X710 a CISCO_VIC_INTEL_SRIOV                                                        |
| INTEL_SRIOV_PHYS_PORTS (valid for Intel NIC test beds) and can be of value 2 or 4 (default is 2)                                                                                                    | meet that requirement, define optional, if nothing is define the only 2 integer values this is true when INTEL_NIC_S | ed code will assume it to be 2; parameter # takes is 2 or 4 and                                                                           |

| Name                   | Description                                                                                          |
|------------------------|----------------------------------------------------------------------------------------------------|
| Click Save or Add.     | If all mandatory fields are filled click <b>Save or Add</b> to add information on Servers and Roles. |
| Disable Hyperthreading | Default value is false. You can set it as true or false.                                             |
| Click Save             |                                                                                                    |

**Note** Maximum two ToR info needs to be configured for each connection type on each node (control, compute and block\_storage node).

Note If pod type UMHC is selected then CISCO\_VIC\_INTEL\_SRIOV is enabled to be TRUE. CISCO\_VIC\_INTEL\_SRIOV is also supported on Micro pod with expanded computes

**Note** For Tenant type **ACI/VLAN**, port channel for each ToR port will not be available in servers and roles, as APIC will automatically assign port-channel numbers. Also, for ACI in full on mode you can select Intel NIC Support in the "Servers and Roles" section.

6. Click **ToR Switch** checkbox in **Blueprint Initial Setup** to enable the **TOR SWITCH** configuration page. It is an **Optional** section in Blueprint Setup but once all the fields are filled in then it will become a part of the Blueprint.

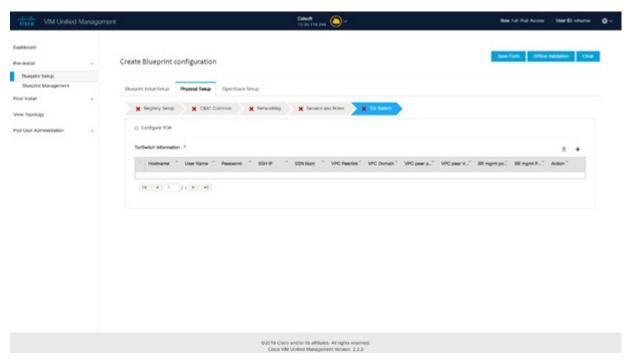

| Name            |                                                             | Description       |                                                                |
|-----------------|-------------------------------------------------------------|-------------------|----------------------------------------------------------------|
| Configu<br>Note | ure ToR optional checkbox.  If UMHC is selected as podtype, | Enabling false to | ng this checkbox, changes the configure ToR section from true. |
| note.           | configure TOR is not allowed.                               | Note              | Configure tor is true then ToR switch info maps in servers     |

| Name                                                                                | Description |
|-------------------------------------------------------------------------------------|-------------|
| <b>ToR Switch Information</b> mandatory table if you want to enter ToR information. |             |

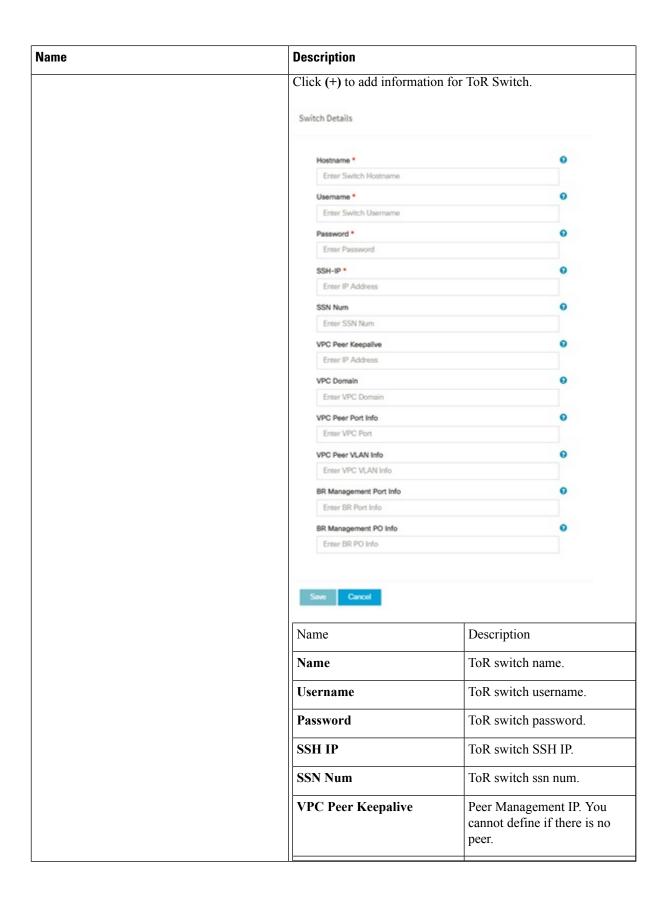

| Description             |                                                                                                    |  |
|-------------------------|----------------------------------------------------------------------------------------------------|--|
| VPC Domain              | Cannot define if there is no peer.                                                                 |  |
| VPC Peer Port Info      | Interface for vpc peer ports.                                                                      |  |
| VPC Peer VLAN Info      | VLAN ids for vpc peer ports (optional).                                                            |  |
| BR Management Port Info | Management interface of buil node.                                                                 |  |
| BR Management PO Info   | Port channel number for management interface of build node.                                        |  |
| BR Management VLAN info | VLAN id for management interface of build node (access)                                            |  |
|                         | VPC Domain  VPC Peer Port Info  VPC Peer VLAN Info  BR Management Port Info  BR Management PO Info |  |

**Note** When tenant type ACI/VLAN is selected, the TOR switch information table differs and is mandatory.

| Name           |                                                             | Description       |                                                                |
|----------------|-------------------------------------------------------------|-------------------|----------------------------------------------------------------|
| Config<br>Note | ure ToR optional checkbox.  If UMHC is selected as podtype, | Enabling false to | ng this checkbox, changes the configure ToR section from true. |
|                | configure TOR is not allowed.                               | Note              | Configure tor is true then ToR switch info maps in servers     |

| Name                                                                                | Description |
|-------------------------------------------------------------------------------------|-------------|
| <b>ToR Switch Information</b> mandatory table if you want to enter ToR information. |             |

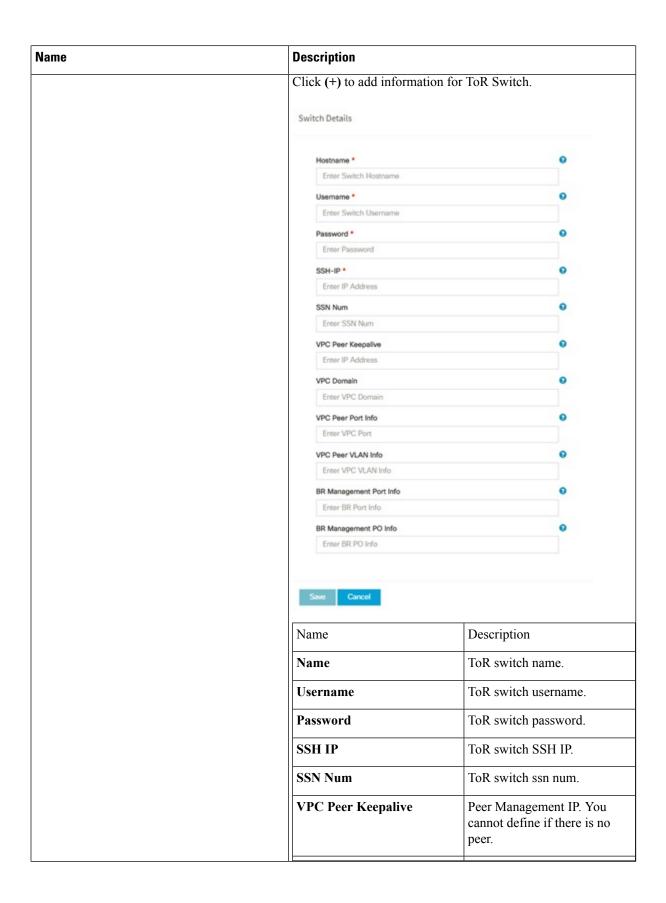

| Description             | Description                                                                 |  |  |
|-------------------------|-----------------------------------------------------------------------------|--|--|
| VPC Domain              | Cannot define if there is no peer.                                          |  |  |
| VPC Peer Port Info      | Interface for vpc peer ports.                                               |  |  |
| VPC Peer VLAN Info      | VLAN ids for vpc peer ports (optional).                                     |  |  |
| BR Management Port Info | Management interface of build node.                                         |  |  |
| BR Management PO Info   | Port channel number for management interface of build node.                 |  |  |
| BR Management VLAN info | VLAN id for management interface of build node (access)                     |  |  |
|                         | VPC Domain  VPC Peer Port Info  VPC Peer VLAN Info  BR Management Port Info |  |  |

Note When the Tenant type ACI/VLAN is selected, the ToR switch information table differs and is mandatory.

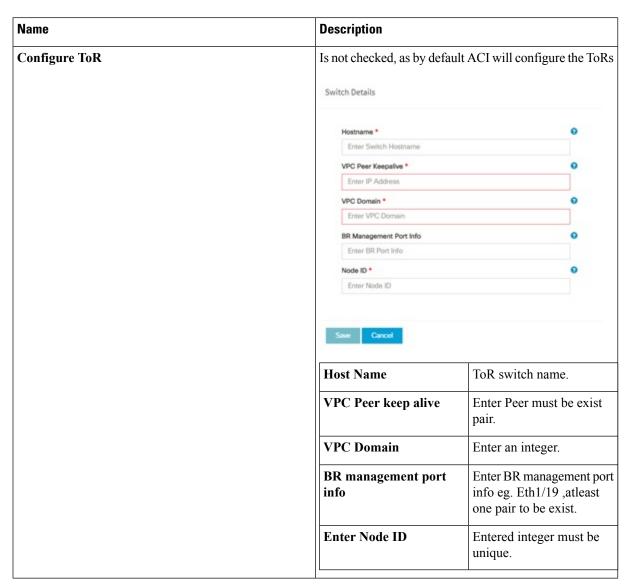

**Note** If TOR\_TYPE is selected as NCS-5500, the TOR switch information table differs and is mandatory.

| Name    |                                                                                | Descrip | tion                                                           |
|---------|--------------------------------------------------------------------------------|---------|----------------------------------------------------------------|
| Configu | re ToR optional checkbox                                                       | 1       | g this checkbox, changes the configure ToR from false to true. |
| Note    | If <b>NSC-5500</b> is selected as TOR_TYPE, configure TOR is set as mandatory. | Note    | Configure TOR is true then ToR switchinfo maps in servers.     |

| Name                                                                     | Description |
|--------------------------------------------------------------------------|-------------|
| If you want to enter NCS details fill in the NCS-5500 Information table. |             |

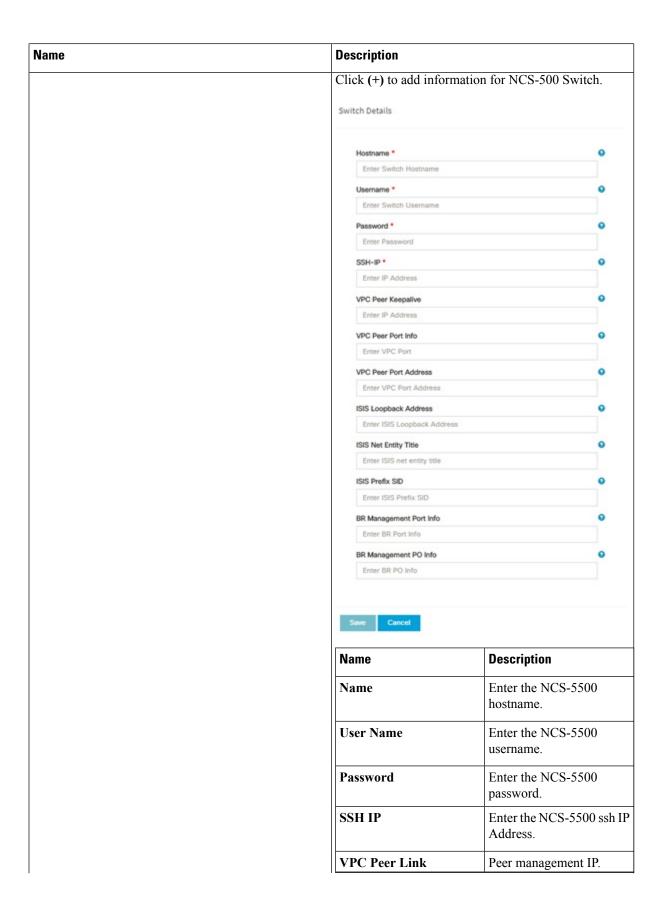

| Name | Description                     |                                                             |
|------|---------------------------------|-------------------------------------------------------------|
|      | Name                            | Description                                                 |
|      | BR Management PO Info           | Port channel number for management interface of build node. |
|      | BR Management VLAN info         | VLAN id for management interface of build node (access).    |
|      | VPC Peer Port Info              | Interface for vpc peer ports.                               |
|      | VPC Peer Port Address           | Address for ISIS exchange.                                  |
|      | ISIS Loopback Interface address | ISIS loopack IP Address.                                    |
|      | ISIS net entity title           | Enter a String.                                             |
|      | ISIS prefix SID                 | Integer between 16000 to 1048575.                           |

When TOR-TYPE selected as NCS-5500 and 2 NCS-5500 are configured it is mandatory to configure MULTI\_SEGMENT\_ROUTING\_INFO

| Name                          | Description                                                                                                    |  |
|-------------------------------|----------------------------------------------------------------------------------------------------|--|
| BGP AS Number field           | Integer between 1 to 65535.                                                                                                    |  |
| ISIS Area Tag field           | A valid string.                                                                                                    |  |
| Loopback Interface name field | Loopback Interface name.                                                                                                    |  |
| API bundle ID field           | Integer between 1 to 65535.                                                                                                    |  |
| API bridge domain field       | String (Optional, only needed when br_api of mgmt no is also going through NCS-5500; this item and api_bundle_id are mutually exclusive).                    |  |
| EXT bridge domain field       | A valid string (user pre-provisions physical, bundle interface, sub-interface and external BD for external uplink and provides external BD info setup_data). |  |

7. Click **NFVI Monitoring** checkbox in Blueprint Initial Setup to enable the NFVI Monitoring configuration tab.

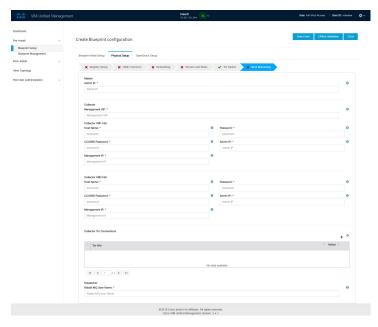

| Name            | Description                                                         |  |
|-----------------|---------------------------------------------------------------------|--|
| Admin IP        | IP Address of Control Center VM                                     |  |
| Management VIP  | VIP for ceilometer/dispatcher to use, must be unique across VIM Pod |  |
| Host Name       | Hostname of Collector VM                                            |  |
| Password        | Password of Collector VM                                            |  |
| CCUSER Password | Password of CCUSER                                                  |  |
| Admin IP        | SSH IP of Collector VM                                              |  |
| Management IP   | Management IP of Collector VM                                       |  |

| Name                      | Description                                                             |  |
|---------------------------|-------------------------------------------------------------------------|--|
| Collector ToR Connections | 1. Click on (+) icon to Add Collector ToR Connection                    |  |
|                           | 2. Select the ToR switches from list to add the information.            |  |
|                           | 3. It is optional and available for ToR type NCS-5500                   |  |
|                           | <b>4.</b> For now, it supports adding only one Collector ToR Connection |  |
|                           | Add Collector Tor Connections                                           |  |
|                           | Select Tor switch for connections  rest-torhostname  Port Channel *     |  |
|                           | Enter port channel                                                      |  |
|                           | Switch- test-torhostname *   Enter Port information                     |  |
|                           | Save Cancel                                                             |  |
|                           | Port Channel Enter port channel.                                        |  |
|                           | Switch - Enter port number, E.g:eth1/15.                                |  |
|                           | Click Save                                                              |  |
| Rabbit MQ User Name       | Enter Rabbit MQ username.                                               |  |

**8.** Click **OpenStack Setup** Tab to advance to the **OpenStack Setup** Configuration page. On the **OpenStack Setup** Configuration page of the Cisco VIM Insight wizard, complete the following fields:

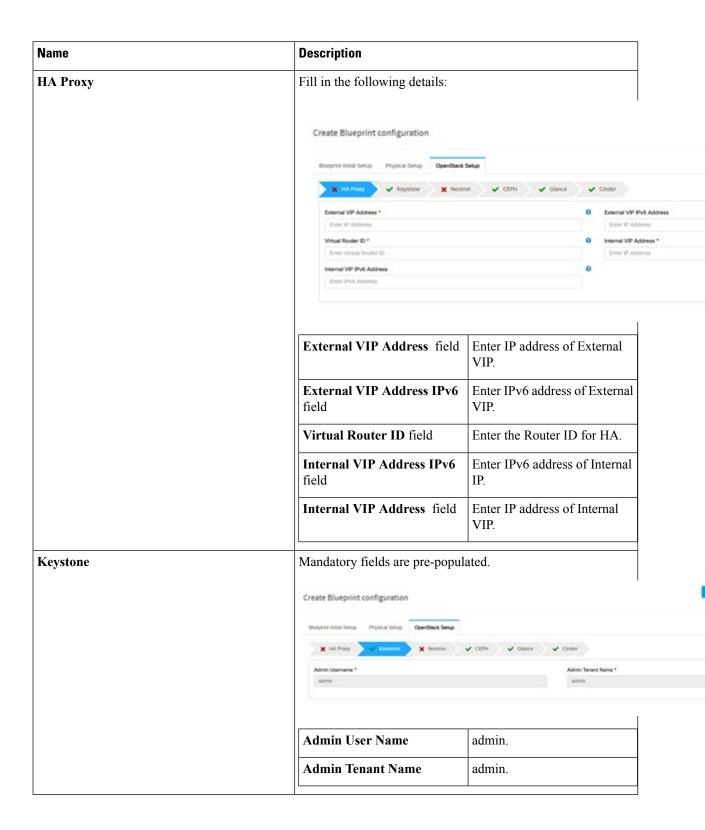

| Name | Description |
|------|-------------|
| LDAP |             |

| ne | Description                                             | Description                                                                                    |                                                                                  |  |
|----|---------------------------------------------------------|------------------------------------------------------------------------------------------------|----------------------------------------------------------------------------------|--|
|    | LDAP enable checkbox which enabled on keystone.         | <b>LDAP enable checkbox</b> which by default is <b>false</b> , if LDAP is enabled on keystone. |                                                                                  |  |
|    | Create Blueprint configuration                          | Create Blueprint configuration                                                                 |                                                                                  |  |
|    | thruspond Initial Setup Physical Setup OpenStack Setup  |                                                                                                |                                                                                  |  |
|    | 🗶 HA Prony 🗸 Keystone 💢 Neutron                         | ✓ CEH ✓ Gance                                                                                  | ✓ Cinder 💥 LDW                                                                   |  |
|    | Domain Name *                                           |                                                                                                | O Object Class for Users *                                                       |  |
|    | Enter Comain specific name                              |                                                                                                | Enter objectiClass for User                                                      |  |
|    | Object Class for Groups *  Enter obsectClass for Groups |                                                                                                | <ul> <li>Domain Name Tree for Users</li> <li>Enter DIV tree for Users</li> </ul> |  |
|    | Domain Name Tree for Groups *                           |                                                                                                | Suffix for Domain Name *                                                         |  |
|    | Enter DN tree for Groups                                |                                                                                                | Enter suffix for DN                                                              |  |
|    | URL*                                                    |                                                                                                | Domain Name of bind user                                                         |  |
|    | Enter URL                                               |                                                                                                | Enter DN of bind user                                                            |  |
|    | Password *                                              |                                                                                                | O User Filter *                                                                  |  |
|    | Enter Password                                          |                                                                                                | Enter User Filter                                                                |  |
|    | User ID Attribute *  Enter User Id Attribute            |                                                                                                | <ul> <li>User Name Attribute *</li> <li>Enter User Name Attribute</li> </ul>     |  |
|    | User Muli Amribute                                      |                                                                                                | Group Name Attribute*                                                            |  |
|    | Enser User Mail Ambuse                                  |                                                                                                | Erner Group Name Attribu                                                         |  |
|    | Domain Name field  Object Class for Users field         |                                                                                                | Enter name for Domain name                                                       |  |
|    |                                                         | Enter a string as input.                                                                       |                                                                                  |  |
|    | Object Class for Groups field                           | Enter a suring.                                                                                |                                                                                  |  |
|    | <b>Domain Name Tree for Users</b> field                 | Enter a string.                                                                                |                                                                                  |  |
|    | Domain Name Tree for Groups field                       | Enter a string.                                                                                |                                                                                  |  |
|    | Suffix for Domain Name field                            | Enter a string.                                                                                |                                                                                  |  |
|    | URL field                                               | Enter a URL w number.                                                                          | rith ending port                                                                 |  |
|    | Domain Name of Bind User field                          | Enter a string.                                                                                |                                                                                  |  |
|    | Password field                                          | Enter Password format.                                                                         | d as string                                                                      |  |
|    | User Filter field                                       | Enter filter nar                                                                               | ne as string.                                                                    |  |
|    | User ID Attribute field                                 | Enter a string.                                                                                |                                                                                  |  |
|    | User Name Attribute field                               | Enter a string.                                                                                |                                                                                  |  |
|    | User Mail Attribute field                               | Enter a string.                                                                                |                                                                                  |  |

| Name | Description                                |  |
|------|--------------------------------------------|--|
|      | Group Name Attribute field Enter a string. |  |
|      |                                            |  |

| Name    | Description |
|---------|-------------|
| Neutron |             |

| Name | Description                                                | Description  Neutron fields would change on the basis of Tenant Network Type Selection from Blueprint Initial Setup. Following are the options available for Neutron for OVS/VLAN: |  |
|------|------------------------------------------------------------|----------------------------------------------------------------------------------------------------|--|
|      | Type Selection from Blueprine                              |                                                                                                    |  |
|      | Create Blueprint configuration                             |                                                                                                    |  |
|      | Sturprist Initial Setup   Physical Setup   OpenStack Setup |                                                                                                    |  |
|      | 🗶 HA Prony 🗸 Keystone 💢 Newton                             | ✓ CEPH ✓ Glance ✓ Cinder 🗙 LDV                                                                                                    |  |
|      | Tenant Network Type *                                      | Mechanism Drivers *                                                                                                    |  |
|      | VLAN NPV Hoots *                                           | Vpp Tenant VLAN Range                                                                                                    |  |
|      | Compute Name -                                             | Enter Tenant VLAI                                                                                                    |  |
|      |                                                            | Provider VLAN Rang                                                                                                    |  |
|      | Enable Jumbo Frames                                        | Enter Provider VLA                                                                                                    |  |
|      | Tenant Network Type field                                  | Auto Filled based on the                                                                                                    |  |
|      | Tenant Network Type Held                                   | Tenant Network Type selected in the Blueprint Initial Setup page.                                                                                                    |  |
|      | Mechanism Drivers field                                    | Auto Filled based on the<br>Tenant Network Type selected<br>in Blueprint Initial Setup page.                                                                                       |  |
|      | NFV Hosts field                                            | Auto filled with the Compute you added in Server and Roles                                                                                                    |  |
|      |                                                            | If you select All in this section NFV_HOSTS: ALL will be added to the Blueprint or you can select one particular compute. For Eg:                                                  |  |
|      |                                                            | NFV_HOSTS: compute-server-1, compute-server-2.                                                                                                    |  |
|      | Tenant VLAN Ranges field                                   | List of ranges separated by comma form start:end.                                                                                                    |  |
|      | Provider VLAN Ranges field                                 | List of ranges separated by comma form start:end.                                                                                                    |  |
|      | VM Hugh Page Size (available for NFV_HOSTS option) field   | 2M or 1G (optional, defaults to 2M)                                                                                                    |  |
|      | VM_HUGHPAGE_PERCENTAGE                                     | Optional, defaults to 100%; car range between 0 and 100                                                                                                    |  |

| Name | Description                                                     |                                                                         |
|------|-----------------------------------------------------------------|-------------------------------------------------------------------------|
|      | NR_RESERVED_VSWICH_PCORES                                       | Allowed only for VPP  Number of cores associated to VPP, defaults to 2. |
|      | Enable Jumbo Frames field                                       | Enable the checkbox                                                     |
|      | For Tenant Network Type Linux same but <b>Tenant VLAN Range</b> |                                                                         |

| Name | Description |
|------|-------------|
| СЕРН |             |

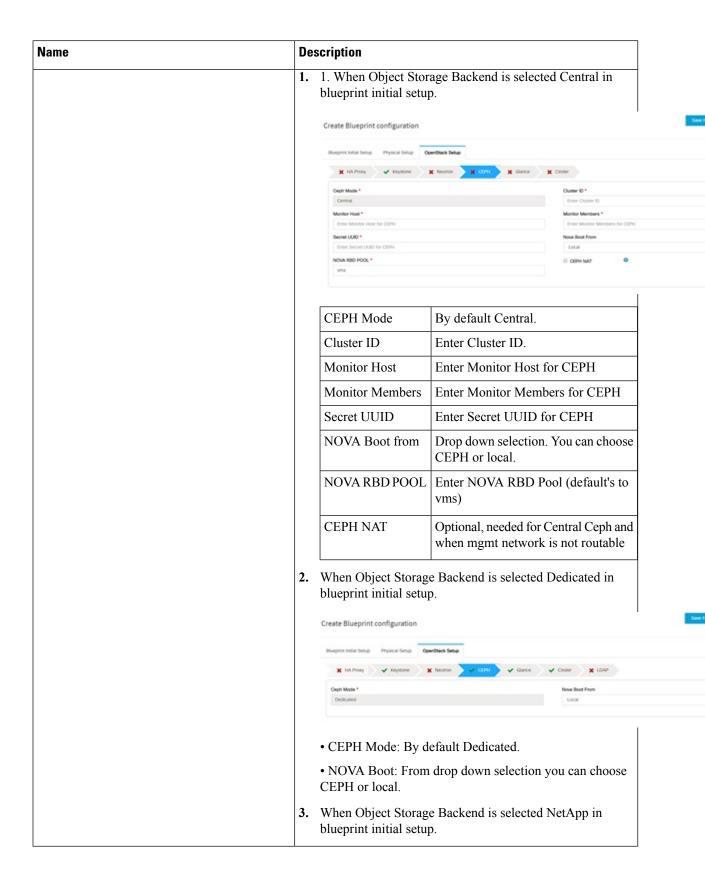

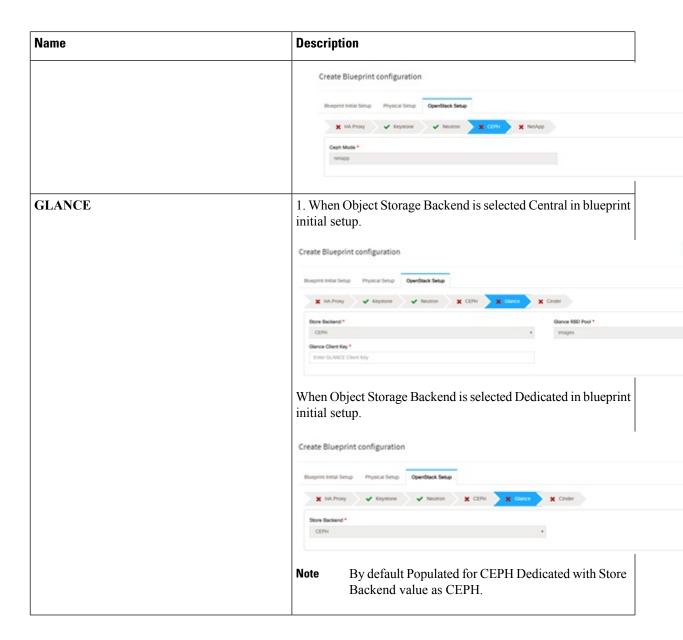

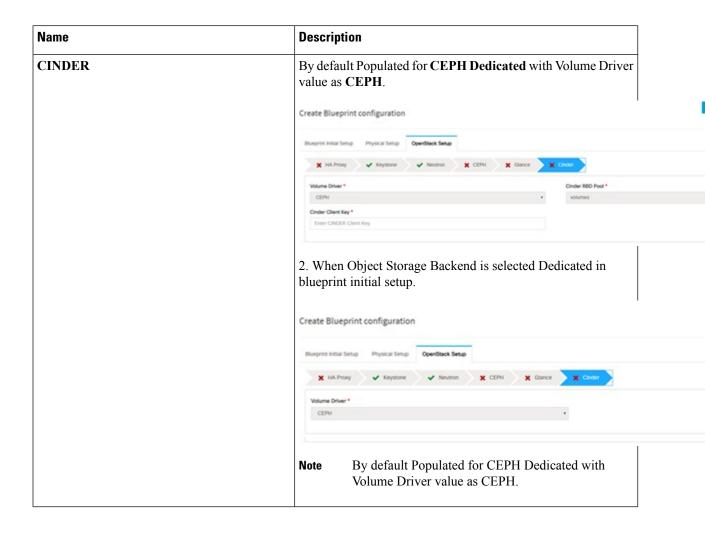

| Name                                                                                                    | Description |
|----------------------------------------------------------------------------------------------------|-------------|
| VMTP optional section, this will be visible only if VMTP is selected from Blueprint Initial Setup. For VTS tenant type Provider network is only supported. |             |

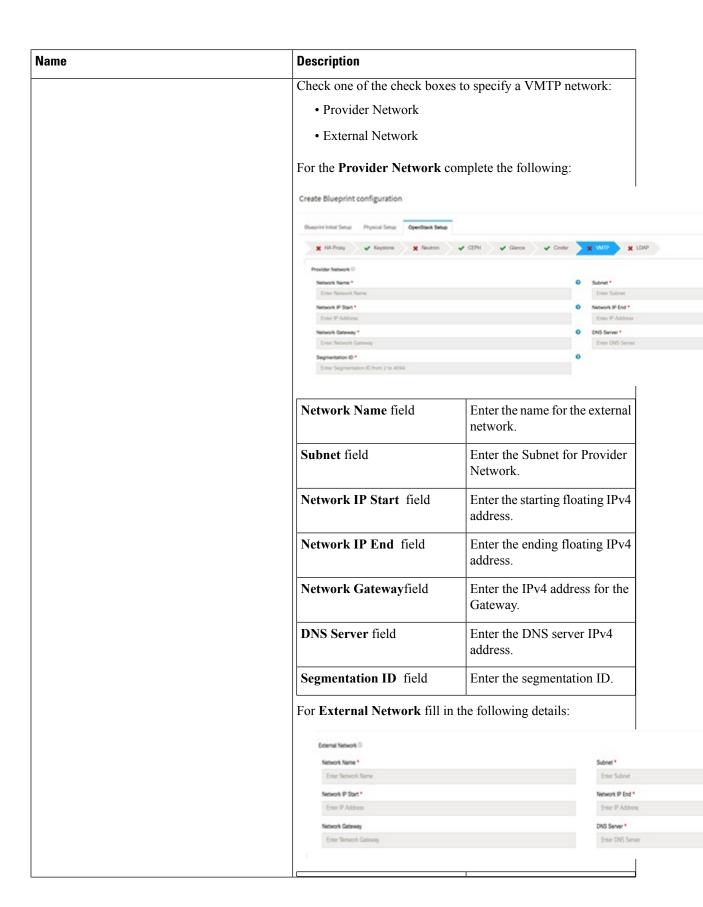

| Name                                                                                                    | Description                                                                                                    | Description                                                       |  |
|----------------------------------------------------------------------------------------------------|----------------------------------------------------------------------------------------------------|-------------------------------------------------------------------|--|
|                                                                                                    | Network Name field                                                                                                    | Enter the name for the external network.                          |  |
|                                                                                                    | IP Start field                                                                                                    | Enter the starting floating IPv4 address.                         |  |
|                                                                                                    | IP End field                                                                                                    | Enter the ending floating IPv4 address.                           |  |
|                                                                                                    | Gateway field                                                                                                    | Enter the IPv4 address for the Gateway.                           |  |
|                                                                                                    | DNS Server field                                                                                                    | Enter the DNS server IPv4 address.                                |  |
|                                                                                                    | Subnet field                                                                                                    | Enter the Subnet for External Network.                            |  |
| TLS optional section, this will be visible only if TLS is selected from Blueprint Initial Setup Page.                                          | <ul> <li>TLS has two options:</li> <li>External LB VIP FQDN - Text Field.</li> <li>External LB VIP TLS - True/False. By default this option is false.</li> </ul> |                                                                   |  |
| 1 agc.                                                                                                    |                                                                                                    |                                                                   |  |
| Under the OpenStack setup tab, Vim_admins tab will be visible only when Vim_admins is selected from the Optional Features & Services under the | is false. Following are the field des                                                                                                    |                                                                   |  |
| Under the OpenStack setup tab, Vim_admins tab will be visible only when Vim_admins is selected                                                 | is false.  Following are the field des  Create Blueprint configuration                                                                                           | S - True/False. By default this option scriptions for VIM Admins: |  |
| Under the OpenStack setup tab, Vim_admins tab will be visible only when Vim_admins is selected from the Optional Features & Services under the | is false.  Following are the field des  Create Blueprint configuration  Dueprint Initial Setup Physical Setup OpenSet                                            | S - True/False. By default this option scriptions for VIM Admins: |  |
| Under the OpenStack setup tab, Vim_admins tab will be visible only when Vim_admins is selected from the Optional Features & Services under the | is false.  Following are the field des  Create Blueprint configuration  Blueprint Initial Setup Physical Setup OpenSet                                           | S - True/False. By default this option scriptions for VIM Admins: |  |
| Under the OpenStack setup tab, Vim_admins tab will be visible only when Vim_admins is selected from the Optional Features & Services under the | is false.  Following are the field des  Create Blueprint configuration  Discourse below Physical Setup OpenSix  X HA Proxy V Knystone V h                        | S - True/False. By default this option scriptions for VIM Admins: |  |

### Name **Description** SwiftStack optional section will be visible only Following are the options that needs to be filled for SwiftStack: if SwiftStack is selected from Blueprint Initial Setup Page. SwiftStack is only supported with Create Blueprint configuration KeyStonev2. If you select Keystonev3, swiftstack will not be available to configure. **Cluster End Point** IP address of PAC (proxy-account-container) endpoint. **Admin User** Admin user for swift to authenticate in keystone. **Admin Tenant** The service tenant corresponding to the Account-Container used by Swiftstack. **Reseller Prefix** Reseller\_prefix as configured for Keysone Auth, AuthToken support in Swiftstack E.g $KEY_{-}$ **Admin Password** swiftstack admin password Protocol http or https

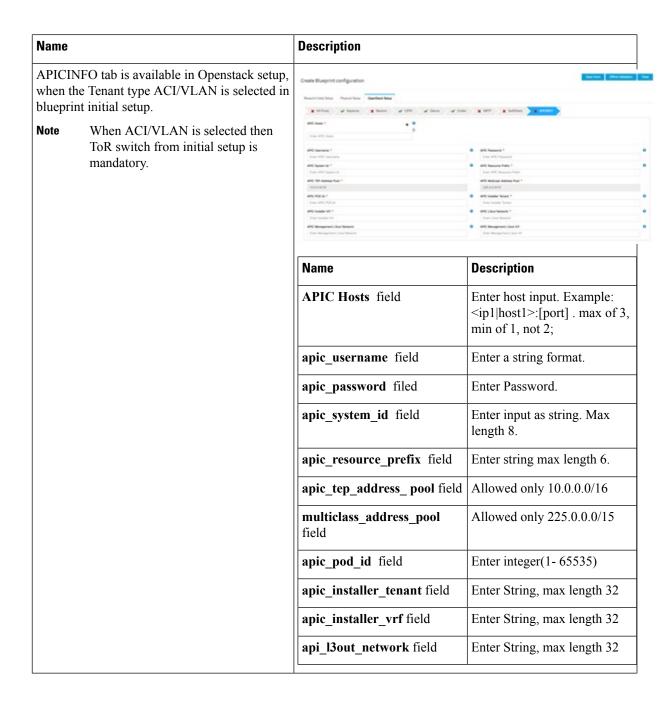

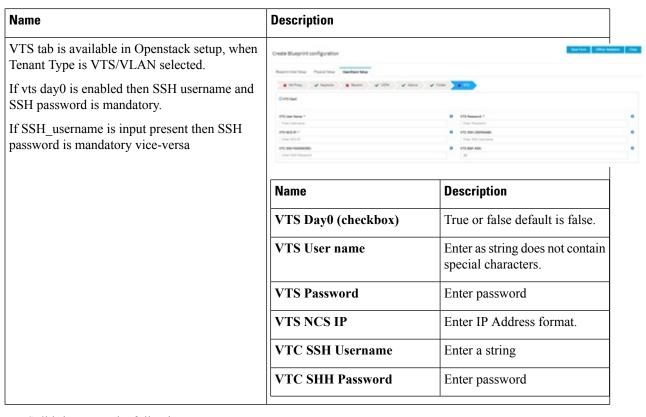

#### **9.** For SolidFire, enter the following:

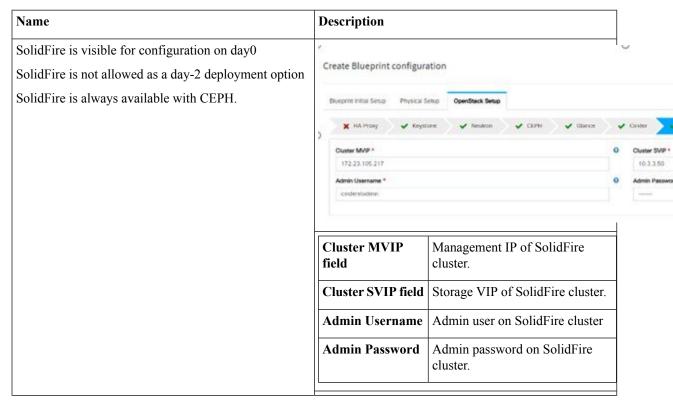

10. If **Syslog Export** or **NFVBENCH** is selected in **Blueprint Initial Setup** Page, then **Services Setup** page will be enabled for user to view. Following are the options under **Services Setup** Tab:

| Name          | Description                                                                                                    |  |  |  |  |
|---------------|----------------------------------------------------------------------------------------------------|--|--|--|--|
| Syslog Export | Following are the options for Syslog Settings:                                                                                                    |  |  |  |  |
|               | User can add maximum of three entries.                                                                                                    |  |  |  |  |
|               | To add new SysLog information, click on Add SysLog button, fill all the required information listed below and hit Save button.                                                                                                    |  |  |  |  |
|               | Buygrist Initial Setup Physical Setup OpenStock Setup Services Setup                                                                                                    |  |  |  |  |
|               | System Export  And System  And System  And |  |  |  |  |
|               | Systog Seport  Bemote host " Protocol " Facility " Sewelty " Port " Clients " Action "                                                                                                    |  |  |  |  |
|               | 1.1.1.1 usp locals enoug 514 ELK / X                                                                                                    |  |  |  |  |
|               | 2222 vdp local5 debug 514 BLK / X                                                                                                    |  |  |  |  |
|               | H 4 1 f1 F H                                                                                                    |  |  |  |  |
|               | Remote Host Enter Syslog IP address.                                                                                                    |  |  |  |  |
|               | Protocol Only UDP is supported.                                                                                                    |  |  |  |  |
|               | Facility Defaults to local5.                                                                                                    |  |  |  |  |
|               | Severity Defaults to debug.                                                                                                    |  |  |  |  |
|               | Clients Defaults to ELK.                                                                                                    |  |  |  |  |
|               | Port Defaults to 514 but can be modified by the User.                                                                                                    |  |  |  |  |

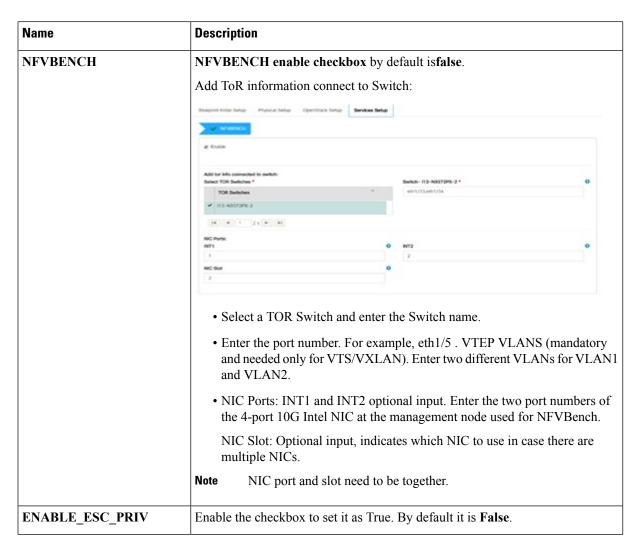

- **Step 5** Click **Offline validation** button to initiate an offline validation of the Blueprint.
- Step 6 Once the Offline validation is successful, Save option will be enabled for you which when clicked would redirect you to the Blueprint Management Page.

## **Downloading Blueprint**

#### Before you begin

You must have atleast one blueprint (In any state Active/In-Active or In-progress), in the **Blueprint Management Page**.

- Step 1 Log in to CISCO VIM Insight.
- **Step 2** In the navigation pane, expand the **Pre-Install Section**.
- Step 3 Click Blueprint Management.

- Step 4 Go-to **Download** for any Blueprint under Action title. (**Download Button** > **Downward Arrow** (with tooltip Preview & Download YAML).
- **Step 5** Click the **Download** icon.

A pop to view the Blueprint in the YAML format is displayed.

**Step 6** Click the **Download** button at the bottom left of the pop-up window.

YAML is saved locally with the same name of the Blueprint.

## **Validating Blueprint**

- Step 1 Log in to CISCO VIM Insight.
- **Step 2** In the **Navigation** pane, expand the **Pre-Install Section**.
- **Step 3** Click **Blueprint Creation**.
- **Step 4** Upload an existing YAML, or create a **New Blueprint**.

Fill all the mandatory fields so that all Red Cross changes to **Green Tick**.

- **Step 5** Enter the name of the Blueprint.
- Step 6 ClickOffline Validation.

Only, if the Validation is successful, the Insight allows you to save the blueprint.

#### What to do next

If you see any errors, a hyperlink is created for those errors. Click the link to be navigated to the page where error has been encountered.

# **Managing Post Install Features**

Cisco VIM provides an orchestration that helps in lifecycle management of a cloud. VIM is responsible for pod management activities which includes fixing both hardware and software issues with one-touch automation. VIM Insight provides the visualization of the stated goal. As a result, it integrates with POST install features that Cisco VIM offers through its Rest API. These features are enabled only if there is an active Blueprint deployment on the pod.

## **Monitoring the Pod**

Cisco VIM uses EFK (Elasticsearch, Fluentd, and Kibana) to monitor the OpenStack services, by cross-launching the Kibana dashboard.

To cross launch Kibana, complete the following instructions:

- **Step 1** In the navigation pane, click **Post-Install > Logging**.
- Step 2 Click Click here to view Kibana in new tab.
- **Step 3** Enter the **Username** as Admin.

**Step 4** Enter the Kibana\_PASSWORD password that is obtained from /root/installer-<tagid>/openstack-configs/secrets.yaml in the management node.

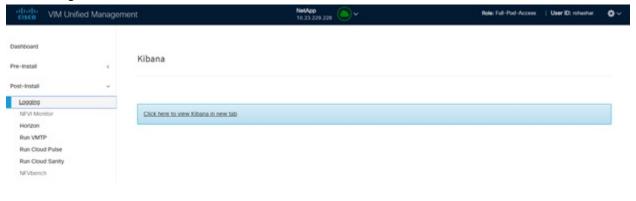

### **Cross Launching Horizon**

Horizon is the canonical implementation of OpenStack's Dashboard, which provides a web-based user interface to OpenStack services including Nova, Swift and, Keystone.

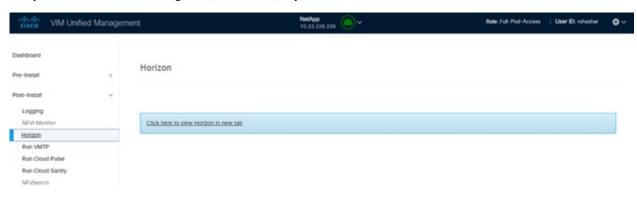

- **Step 1** In the navigation pane, click **Post-Install** > **Horizon**.
- Step 2 Click the link Click here to view Horizon logs in new tab. You will be redirected to Horizon landing page in a new tab.
- **Step 3** Enter the ADMIN\_USER\_PASSWORD obtained from /root/installer-<tagid>/openstack-configs/secrets.yaml in the management node.

## **NFVI Monitoring**

NFVI monitoring is the Cross launch browser same as Horizon. NFVI monitoring link is available in the post install only if the setupdata has NFVI Monitoring configuration during the cloud deployment. NFVI Monitoring checks the status of **Collector VM1 Info** and **Collector VM2 Info**.

- Step 1 In the navigation pane, click Post-Install > NFVI Monitoring.
- Step 2 Click the link Click here to view NFVI monitoring.

You will be redirected to NFVI Monitoring page.

### **Run VMTP**

Run VMTP is divided in two sections:

- **Results for Auto Run**: This shows the results of VMTP which was run during the cloud deployment (Blueprint Installation).
- Results for Manual Run: Run the VMTP on demand. To run VMTP on demand, click Run VMTP.

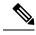

Note

If VMTP stage was skipped or has not-run during Blueprint Installation, this section of POST Install would be disabled for the user.

### **Run CloudPulse**

In VIM 2.0 and later, we provide an integrated tool, called Cloud Pulse, that periodically checks the cloud services endpoint. The results of these tests are reflected under the Cloud Pulse link. Also, you can run these API endpoint tests on demand, and fetch the result of these tests by refreshing the table.

OpenStack CloudPulse tool is used to verify Cisco NFVI health. CloudPulse servers are installed in containers on all Cisco NFVI control nodes and CloudPulse clients are installed on the management node.

CloudPulse has two test sets: endpoint scenario (runs as a cron or manually) and operator test (run manually).

Following are the tests which are supported in CloudPulse:

Endpoint tests include

- · cinder endpoint
- glace\_endpoint
- keystone endpoint
- · nova endpoint
- neutron\_endpoint

Operator tests include

- · ceph check
- · docker check
- galera check
- node\_check
- · rabbitmq check

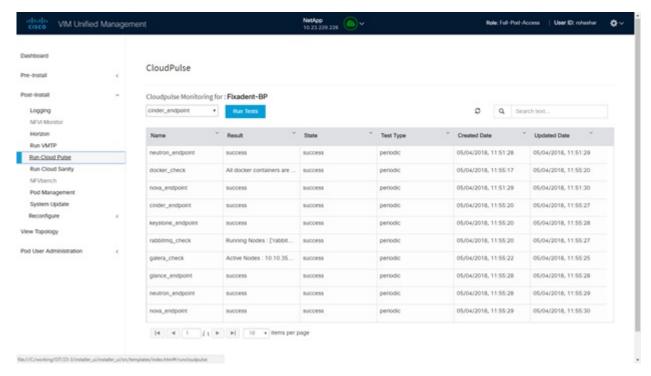

To run a cloud pulse test, choose a particular test from the dropdown and click **Run Test**. Once the test is in progress, Click **(Spin/refresh)** icon to fetch the latest result. This grid does not fetch the latest result automatically.

### **Run Cloud Sanity Test**

You can use the cloud sanity tool to test the Cisco NFVI pod and cloud infrastructure (host connectivity, basic mraiadb, rabbit, ceph cluster check, and RAID disks).

Following are the test available to run from insight.

- Control
- Compute
- Cephmon
- Cephosd
- Management
- All

**Step 1** To run a Cloud sanity test choose a particular test from the dropdown.

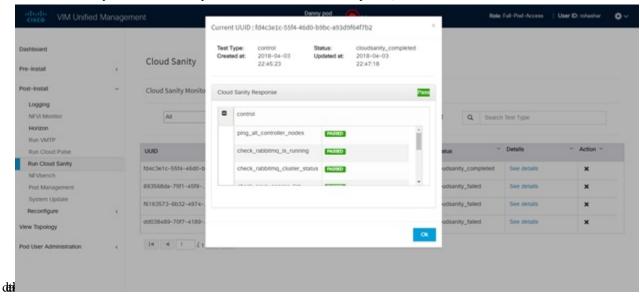

Step 2 Click Run Test to proceed with the operation. Once the test is completed, clickSee Details for more

### **Run NFV Bench**

You can **Run NFV Bench** for **B** and **C** series Pod, through Cisco VIM Insight. On a pod running with CVIM, choose a *NFVbench* link on the NAV-Menu.

You can run either fixed rate test or NDR/PDR test. As the settings and results for the test types differ, the options to run these tests are presented in two tabs, with its own settings and results.

#### NDR/PDR Test

- Step 1 Log in to CISCO VIM Insight.
- Step 2 In the Navigation pane, click Post-Install >Run NFV Bench.
- **Step 3** Click NDR/PDR test and complete the following fields

| Name               | Description                                                                                                    |
|--------------------|----------------------------------------------------------------------------------------------------|
| Iteration Duration | Choose duration from 10 to 60 sec. Default is 20 sec.                                                              |
| Frame Size         | Choose the correct frame size to run.                                                                              |
| Run NDR/PDR test   | Click <b>Run NDR/PDR test</b> . After, completion it displays each type of test with its own settings and results. |

# **Reconfiguring CIMC Password Through Unified Management**

Update the cimc\_password in the CIMC-COMMON section, or the individual cimc\_password for each server and then run the update password option.

To update a password, you have to follow the password rules:

- Must contain at least one lower-case letter.
- Must contain at least one upper-case letter.
- Must contain at least one digit between 0 to 9.
- One of these special characters !\$#@\%^-\_+=\*&
- Your password has to be 8 to 14 characters long.

### Before you begin

You must have a C-series pod up and running with Cisco VIM to reconfigure CIMC password.

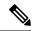

Note

Reconfigure CIMC password section is disabled if the pod is in failed state as indicated by ciscovim install-status.

- Step 1 Log in to CISCO VIM Insight.
- **Step 2** In the navigation pane, choose **Post-Install**
- Step 3 Click Reconfigure CIMC Password.
- **Step 4** On the Reconfigure CIMC Password page of the Cisco VIM UM, complete the following fields:

| Name                     | Description                                                                                            |
|--------------------------|----------------------------------------------------------------------------------------------------|
| CIMC_COMMON old Password | CIMC_COMMON old password field cannot be edited.                                                       |
| CIMC-COMMON new Password | Enter the <b>CIMC-COMMON</b> password. Password has to be alphanumeric according to the password rule. |
| Click Update             | Old CIMC-COMMON password can be updated with new CIMC-COMMON password.                                 |